# **Mogućnosti primjene digitalne analize slike u petrografskim istraživanjima magmatskih i metamorfnih stijena**

**Starčević, Luka**

## **Undergraduate thesis / Završni rad**

**2022**

*Degree Grantor / Ustanova koja je dodijelila akademski / stručni stupanj:* **University of Zagreb, Faculty of Science / Sveučilište u Zagrebu, Prirodoslovno-matematički fakultet**

*Permanent link / Trajna poveznica:* <https://urn.nsk.hr/urn:nbn:hr:217:706801>

*Rights / Prava:* [In copyright](http://rightsstatements.org/vocab/InC/1.0/) / [Zaštićeno autorskim pravom.](http://rightsstatements.org/vocab/InC/1.0/)

*Download date / Datum preuzimanja:* **2024-07-10**

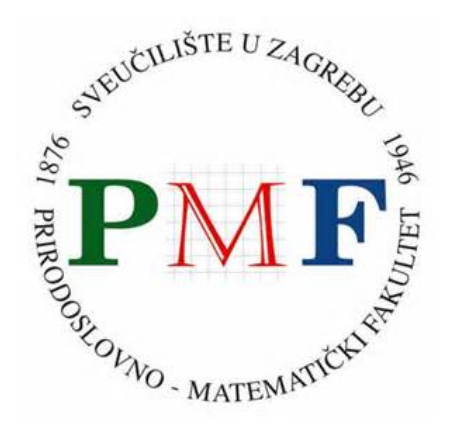

*Repository / Repozitorij:*

[Repository of the Faculty of Science - University o](https://repozitorij.pmf.unizg.hr)f [Zagreb](https://repozitorij.pmf.unizg.hr)

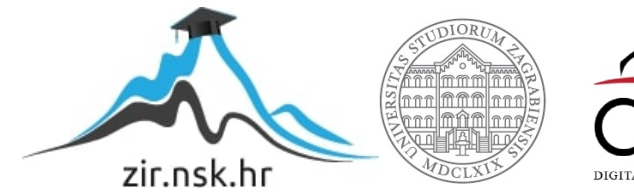

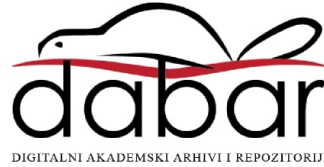

Sveučilište u Zagrebu Prirodoslovno-matematički fakultet Geološki odsjek

Luka Starčević

# **Mogućnosti primjene digitalne analize slike u petrografskim istraživanjima magmatskih i metamorfnih stijena**

Seminar III Preddiplomski studij geologije

> Mentor: doc. dr. sc. Zorica Petrinec

> > Zagreb, 2022.

# IZIAYA O IZVORNOSTI RADA

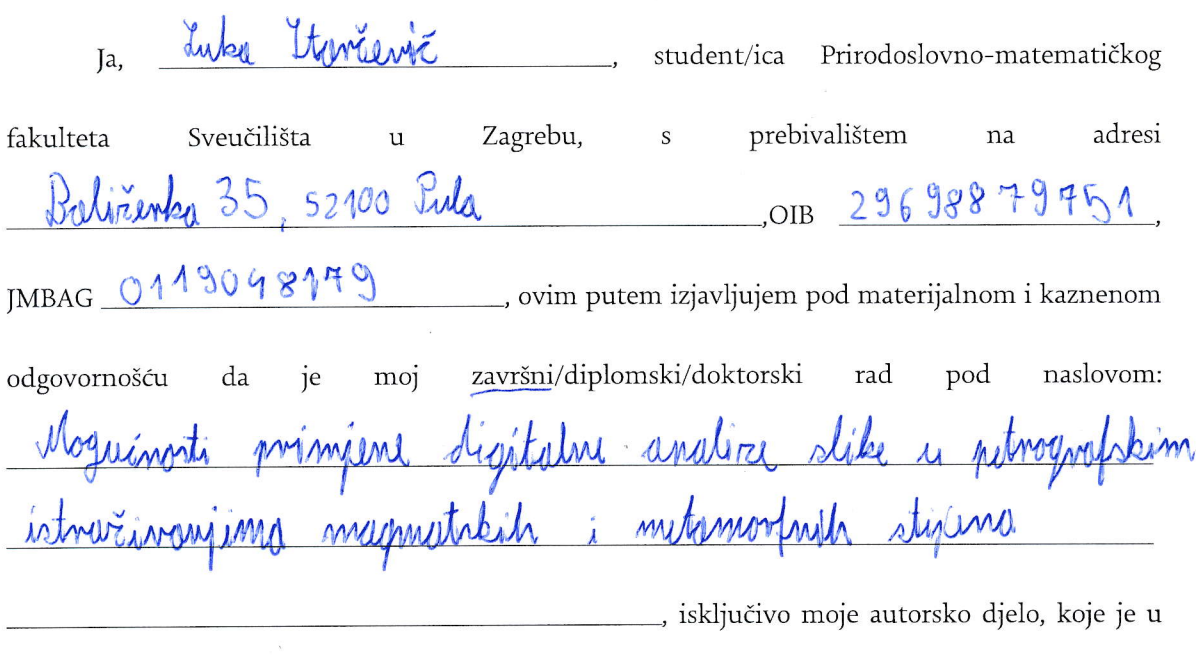

potpunosti samostalno napisano uz naznaku izvora drugih autora i dokumenata korištenih u radu.

U Zagrebu, 13, 9, 2022,

 $\tilde{z}$ 

Luka terrierité

Potpis

## **TEMELJNA DOKUMENTACIJSKA KARTICA**

Sveučilište u Zagrebu Prirodoslovno-matematički fakultet Geološki odsjek

#### Seminar III

## **MOGUĆNOST PRIMJENE DIGITALNE ANALIZE SLIKE U PETROGRAFSKIM ISTRAŽIVANJIMA MAGMATSKIH I METAMORFNIH STIJENA**

#### **Luka Starčević**

**Rad je izrađen:** Mineraloško-petrografski zavod, Geološki odsjek, Prirodoslovno-matematički fakultet, Sveućilište u Zagrebu, Horvatovac 95, 10000 Zagreb

#### **Sažetak:**

Računalni programi *ImageJ* i *JMicroVision* koriste se za digitalnu obradu i analizu mikroskopskih slika. Ti programi nude niz mogućnosti od jednostavnih poboljšanja slike poput poboljšanja kontrasta do primjene raznih filtara. U ovom radu su istražene mogućnost uporabe navedenih programa za analizu odabranih makroskopskih uzoraka i mikroskopskih preparata magmatskih i metamorfnih stijena. Rezultati usporedbe klasične vizualne procjene volumnih udjela i kvalitativne obrade uzorka korištenjem računalnih programa pokazali su da se programi mogu koristiti za digitalno poboljšanje i analizu volumnih udjela makroskopskih uzoraka i mikroskopskih preparata magmatskih i metamorfnih stijena.

**Ključne riječi:** Digitalna obrada slika, *ImageJ*, *JMicroVision*,

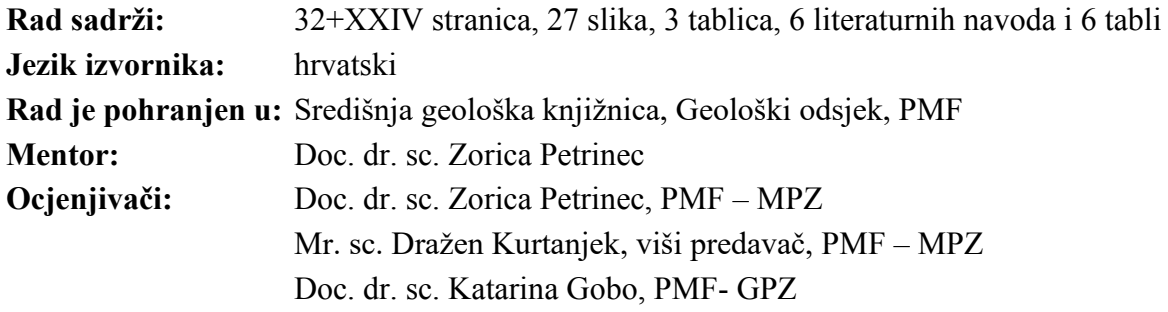

**Datum završnog ispita:** 20. rujna, 2022.

### **BASIC DOCUMENTATION CARD**

University of Zagreb Faculty of Science Department of Geology

## **Seminar III**

## **APPLICABILITY OF DIGITAL IMAGE ANALYSIS IN IGNEOUS AND METAMORPHIC PETROGRAPHY**

#### **Luka Starčević**

**Thesis completed in:** Division of Mineralogy and Petrography, Department of Geology, Faculty of Science, University of Zagreb, Horvatovac 95, Zagreb

#### **Abstract:**

Computer programs ImageJ and JMicroVision are used for digital processing and analysis of microscopic images. These programs offer a range of options from simple image enhancements such as contrast enhancement to the application of various filters. In this paper, the possibility of using the mentioned programs for the analysis of selected macroscopic samples and microscopic preparations of igneous and metamorphic rocks was investigated. The results of the comparison of the classic visual assessment of volume fractions and qualitative sample processing using computer programs showed that the programs can be used for digital improvement and analysis of volume fractions of macroscopic samples and microscopic preparations of igneous and metamorphic rocks.

**Keywords:** digital image processing. *ImageJ*, *JMicroVision*

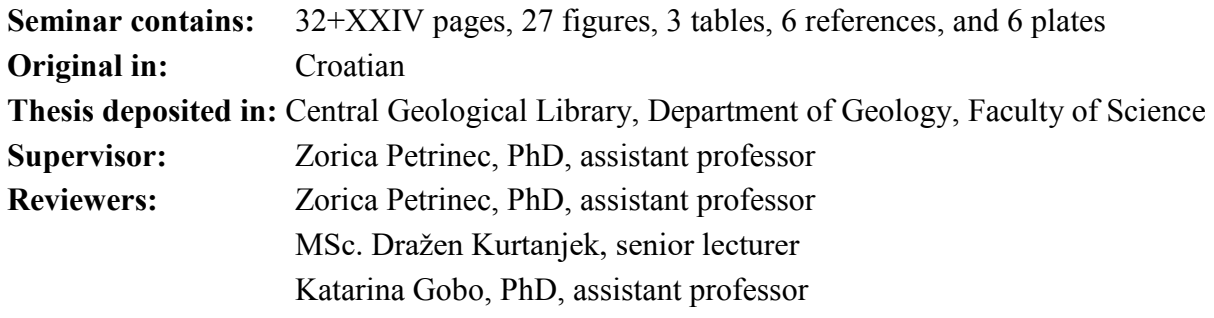

**Date of the final exam:** September 20, 2022

## Sadržaj

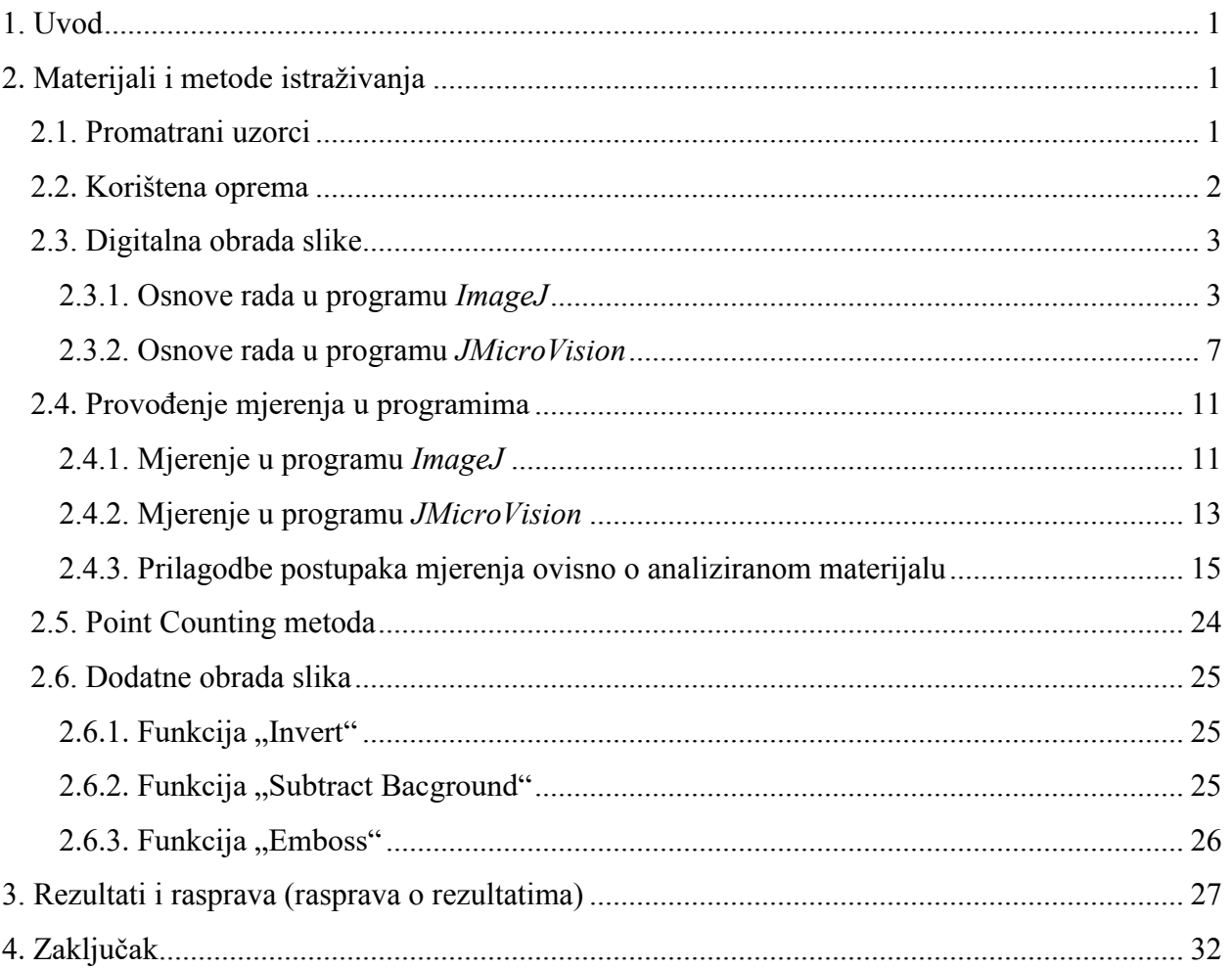

#### **1. Uvod**

Početak korištenja mikroskopa u geološkim istraživanjima seže još u 19. stoljeće. Godine 1828. škotski znanstvenik William Nicole izumio je nicolovu prizmu kojom je mogao polarizirati snop svijetla. Prvi je i promatrao stijene polarizacijskim mikroskopom. Henry Clifton Sorby bio je pionir u korištenju polarizacijskog mikroskopa u petrološkim istraživanjima. Zadao je debljinu izrade preparata na 30 mikrona na temelju interferencijskih boja kvarca koje se vide pri toj debljini (WALSH I DAMOMMIO, 2013). Kroz više od 150 godina mikroskopi su se razvijali poboljšavajući rezoluciju i povećanje. Ljudski mozak ne vidi svijet oko sebe potpuno objektivno zato i postoje fenomeni poput optičkih iluzija. Tako promatraču mikroskopskih preparata može biti problem raspoznati točne nijanse određenih boja, primijetiti sitne tamne pukotine na površinama osvijetljenih minerala. Pri takvim problemima korištenje metode digitalne obrade slika može pružiti bolji pogled na promatrane uzorke.

Danas s razvojem računala imamo mogućnost digitalne obrade fotografija i time su fotografski zapisi postali značajniji nego ikada. Neki od programa za digitalnu obradu i analizu slika su *ImageJ* i JMicorVision. *ImageJ* je javno dostupni program napisan u programskom jeziku Java. Primarno je bio namijenjen za korištenje u medicini no program se pokazao koristan i u drugim granama znanosti pa i tako u geologiji. Program nudi razne mogućnosti digitalne obrada slike kao i razne alate za mjerenje površina, vrijednosti piksela i kutova. Može otvarati slike u TIFF, GIF, JPEG, BMP, DICOM i FITS formatima (FERREIEA I RASBAND, 2012). *JMicroVision* dizajniran je za korištenje u geologiji i poput programa *ImageJ* javno je dostupan i besplatan. Nudi široki niz opcija za digitalnu obradu slike kao i razne metode mjerenja. Podržava slike TIFF, BMP, GIF, JPEG, PNG, i PNM formata. Omogućuje jednostavan i pregledan način promatranja slika u kojem se može otvoriti više prozora za promatranje iste slike (RODUIT, https://*[JMicroVision](https://jmicrovision.github.io/)*.github.io).

U ovom radu pokušat će se istražiti učinkovitost ova dva programa na mikroskopskim snimcima i makroskopskim uzorcima stijena. Razmatrat će se osnovne tehnike digitalne obrade i provođenje mjerenja u programima. Isto tako programi će se međusobno usporediti odabirom istih uzoraka kako bi se pokazale njihove međusobne razlike u načinu obrade i dobivenim rezultatuma.

## <span id="page-7-0"></span>**2. Materijali i metode istraživanja**

## <span id="page-7-1"></span>2.1. Analizirani uzorci

U ovome radu korišteni su prethodno pripremljeni makroskopski uzorci i mikroskopski preparati odabranih magmatskih i metamorfnih stijena. Makroskopski uzorci stijena određeni su preliminarnim pregledom kao gabro (slika 1a), adamelit (slika 1b), andezit (slika 1c), gnajs (slika 2a), migmatizirani amfibolit 1 (slika 2b), migmatizirani amfibolit 2 (slika 2c) i škriljavac s porfiriblastima (slika 2d). Mikroskopski preparati stijena označeni su kao gabro 1 (slika 3a), gabro 2 (slika 3b), LG kao leukogranit (slika 3c) i TMG kao dvotinjčasti (*two-mica)* granit (slika 3d).

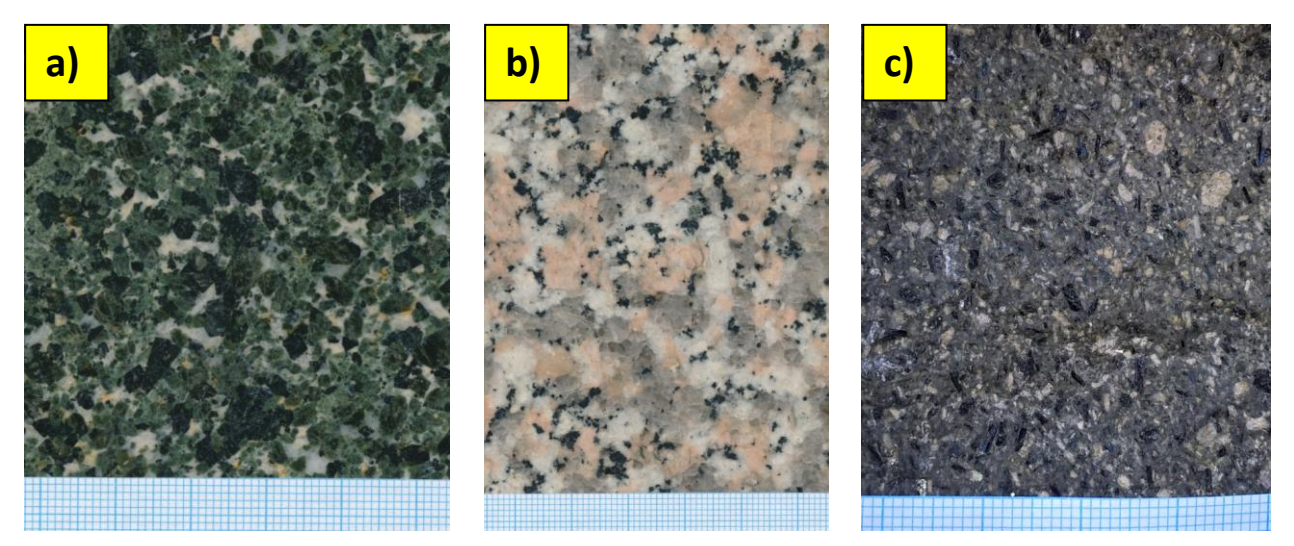

Slika 1. Makroskopski uzorci magmatskih stijena: a) gabro, b) adamelit, c) andezit

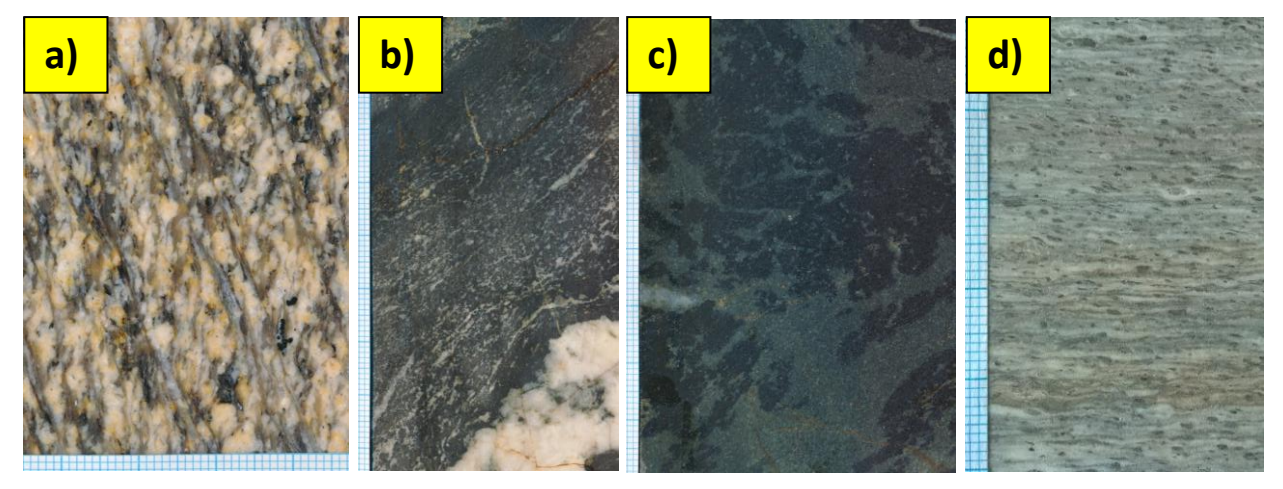

Slika 2. Makroskopski uzorci metamorfnih stijena : a) gnajs, b) migmatizirani amfibolit 1, c) migmatizirani amfibolit 2, d) škriljavac s porfiroblastima

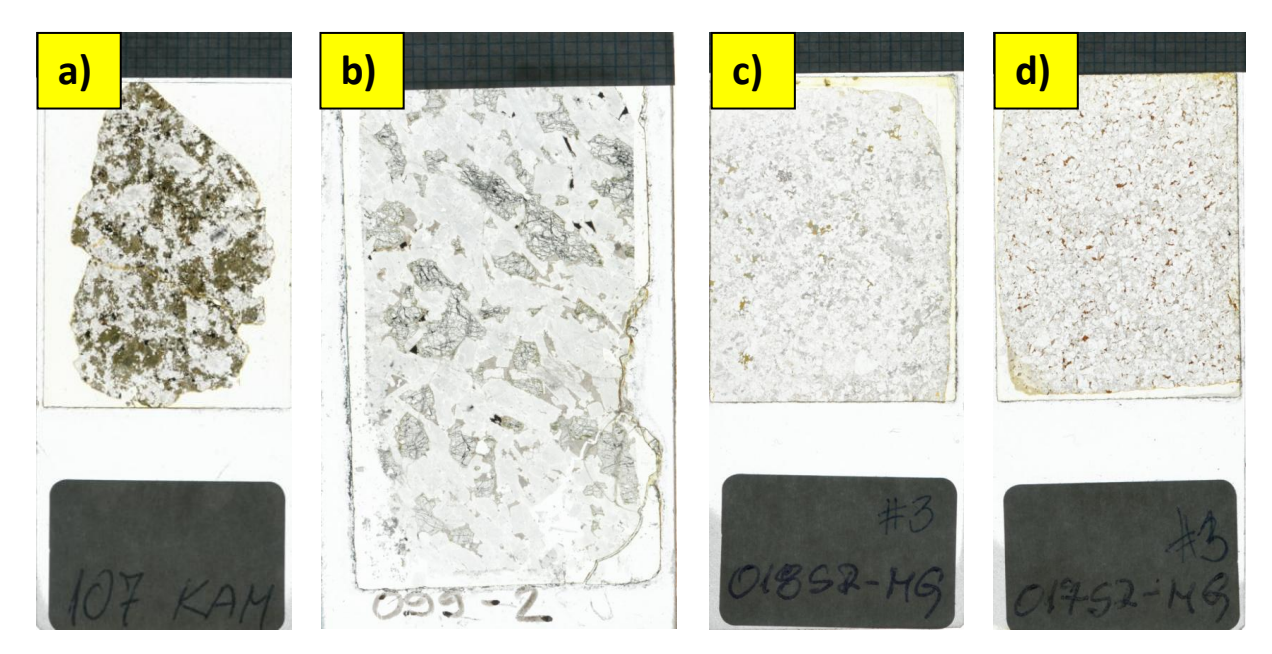

Slika 3. Mikroskopski preparati stijena snimljeni stolnim skenerom u prolaznom svjetlu: a) gabro 1, b) gabro 2, c) leukogranit (LG), d) dvotinjčasti granit (TMG)

#### <span id="page-8-0"></span>2.2. Oprema za digitalno dokumentiranje uzoraka

Mikroskopske slike uzoraka snimljene su petrografskim mikroskopom Zeiss AxioLab opremljenom za promatranje u prolaznom svjetlu koji se nalazi na Mineraloško-petrografskom zavodu Geološkog odsjeka PMF-a. Uzorci su promatrani u ortoskopskim uvjetima bez analizatora i s analizatorom pri povećanjima od 25x do 100x. Izvor svjetla bila je "bijela" svjetlost mikroskopske žarulje. Slike su snimljene digitalnom refleksnom fotoaparatom Canon EOS 500D fiksiranim na mikroskop. Izvor svijetla koje je korišteno može prouzročiti pojavu "žućkastih" tonova i radi toga je na njemu korišten plavi Carl Zeiss filtar. Korišten je i program Zeiss AxioVision Rel. 4.8 u kojem su postavljena mjerila.

Za makroskopske snimke uzoraka korišten je Canon CanoScan 9000F stolni skener. Pri skeniranju poliranih nabrusaka korišteno je reflektirano svjetlo, a pri skeniranju mikroskopskih preparata prolazno svjetlo te način rada za snimanje dijapozitiva. Prilikom skeniranja nisu korišteni automatski filtri, tako da dobivene slike u potpunosti odgovaraju izgledu istraživanog materijala.

### <span id="page-9-0"></span>2.3. Digitalna obrada slike

Za potrebe ovoga rada korištena su dva računalna programa za digitalnu obradu slika, *ImageJ* i *JMicroVision*. Osnovne metode digitalne obrade slika biti će prikazane na istome uzorku u oba programa radi njihove lakše usporedbe. Detaljni prikazi sučelja oba programa prema koracima obrade nalazi se u tablama u prilogu.

Sve metode koje su korištene u ovome radu mogu se naći detaljnije obrađene u knjizi iz 2014. godine pod naslovom "Image Analysis in Earth Sciences, Microstructures and Textures of Earth Materials". Knjiga se bavi i temama koje nisu raspravljane u ovome radu poput načina prikupljanja fotografija ili orijentacija slike. Korisna pomoć pri radu, pogotovo u programu *ImageJ*-u, su videa na stranicama YouTube-a. Tamo su objašnjene osnovne tehnike rukovanja programom što može biti vrlo korisno. Većina video-materije obrađuje probleme iz područja biologije no mogu se naći primjeri vezani za geologiju. Naravno uvijek je korisno imati pri ruci korisničke upute programa koji se mogu naći na internetskim stranicama. Poveznica za korisničke upute za *ImageJ* je https://*ImageJ*[.nih.gov/ij/docs/guide/user-guide.pdf,](https://imagej.nih.gov/ij/docs/guide/user-guide.pdf) a za *JMicroVision* je https://*JMicroVision*[.github.io/help/UserGuide.pdf](https://jmicrovision.github.io/help/UserGuide.pdf)

#### <span id="page-9-1"></span>2.3.1. Osnove rada u programu *ImageJ*

Kada se pokrene *ImageJ*, otvori se maleni prozor na kojemu se nalazi samo alatna traka (tabla 1, slika 1). U padajućem izborniku "File" nalazi se opcija "Open". Pritiskom na "Open" otvori se dodatni prozor u kojemu se izabere željena slika (tabla 2, slika 1). Odabrana slika otvori se u zasebnom prozoru (tabla 2, slika 4) i spremna je za daljnju obradu. Detaljno će se opisati obrada jednog odabranog uzorka, u ovom slučaju makroskopskog uzorka gabra.

Iz slike *gabro\_macro\_scan* ne mogu se dobiti pouzdani podaci dok je vidljiv milimetarski papir no ako se milimetarski papir ukloni tada na slici nema relevantnog mjerila. Stoga se na milimetarskom papiru funkcijom "Streight Line" (tabla 1, slika 1), koja se nalazi na alatnoj traci, iscrta linija koja podudara 1 milimetru. Slijedeći korak je da se otvori funkcija "Set Scale" koja se nalazi u padajućem izborniku "Analyse" (tabla 1, slika 4). U novome prozoru "Set Scale" (tabla 2, slika 3) nalazi se nekoliko prostora za unos podataka. Prostor "Distance in pixels" pokazuje duljinu iscrtane linije iz prethodnog koraka u pikselima i nije ga potrebno izmjenjivati. Slijedeći prostor "Known distance" treba ispuniti dužinom iscrtane linije u prirodi. U ovome slučaju upisuje se brojka 1 za 1 milimetar. Prostor "Pixel aspect ratio" služi za postavljanje omjera horizontalnog i vertikalnog mjerila (FERREIEA I RASBAND, 2012). Kada je vrijednost "Pixel aspect ratio" 1.0 tada je omjer horizontalnog i vertikalnog mjerila 1:1 odnosno postavljeno mjerilo vrijedi jednako u oba smjera. Za potrebe ovoga završnog rada nije bilo potrebe mijenjati zadanu vrijednost. Posljednji prostor je "Unit of length" u kojem se upisuje naziv ili simbol mjerne jedinice. U ovome slučaju upisuje se mm za milimetre. Na prozoru "Set Scale" nalazi se još tipka "Click to Remove Scale" i kućica "Global". Kada se klikne na tipku "Click to Remove Scale" tada se uklone unesene izmjene i mjerilo. Kućica "Global" služi tome da se mjerilo postavi na sve otvorene slike. Na ovom primjeru nije potrebno uključivati "Global" no ta opcija ima svoju korist i u jednom od idućih primjera biti će korištena. Na dnu prozora "Set Scale" ispisano je mjerilo koje iznosi 47 piksela/mm. Kada je postavljanje mjerila gotovo pritiskom na tipka "OK" potvrđuje se unos mjerila i prozor se zatvara.

Kada je mjerilo postavljeno slobodno se može izrezati milimetarski papir sa slike koji nam smeta. Postavljanjem mjerila dobiveni rezultati biti će prikazani u zadanoj mjernoj jedinici. Za uklanjanje milimetarskog papira koristi će se funkcija "Crop" no prvo je potrebno označiti koji dio slike ostaje. Na alatnoj traci nalazi se operacija "Rectangle" (tabla 1, slika 1) s kojem se iscrta pravokutnik, a područje koje ostane van pravokutnika se uklanja "Crop"-om. Pravokutnik se razvuče da obuhvati što veću površinu uzorka bez milimetarskog papira i zatim se uključi funkcija "Crop". "Crop" se može pokrenuti iz padajuće izbornika "Image" ili direktno preko prečaca Ctrl+Shift+X.

Nakon svakog većeg koraka korisno je spremiti sliku jer u se programu *ImageJ* ne može vratiti više od jednoga koraka unazad. U slučaju da se napravi neželjena promjena slike nekoliko koraka u nazad projekt se treba izbrisati i započeti iznova. Alternativno rješenje ovoga problema je dupliciranje slike nakon svakoga koraka. U padajućem prozoru "Image" nalazi se opcija "Duplicate" (tabla 1, slika 2) koja se može pristupiti i prečacem Ctrl+Shift+D. Kada se funkcija "Duplicate" uključi, otvori se maleni prozor u koji se upiše naziv kopije odabrane slike i pritiskom na tipku "OK" otvori se kopija. Ta kopija nije pohranjena na računalu.

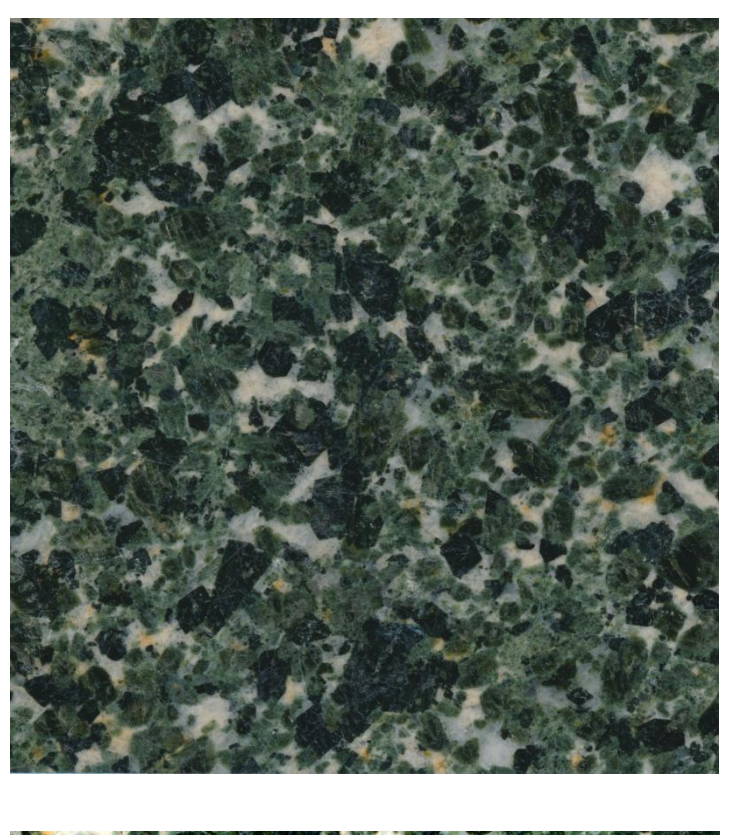

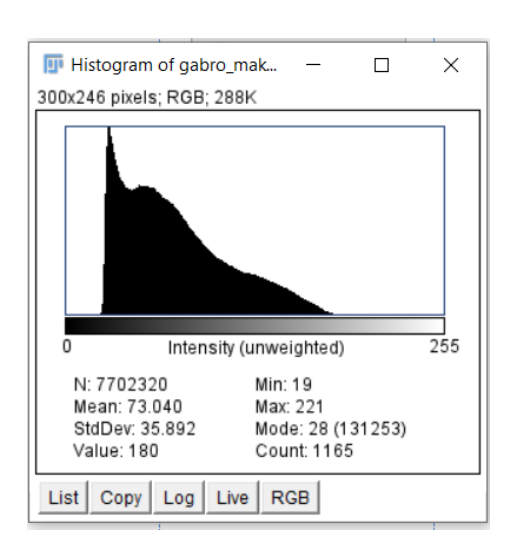

Slika 4. Neizmijenjena slika gabra bez mjerila zajedno s odgovarajućim histogramoam u programu *ImageJ*

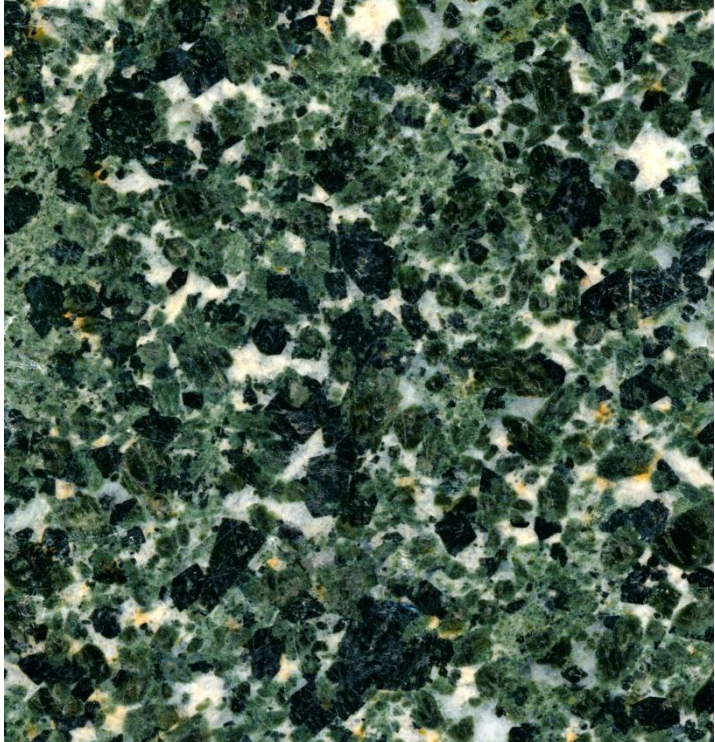

 $\Pi$  Histogram of gabro\_mak...  $\Box$  $\times$ 300x246 pixels; RGB; 288K

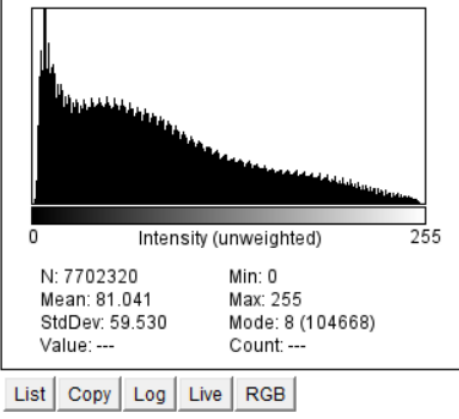

Slika 5. Slika gabra s podešenim razinama svjetline i kontrasta i odgovarajući histogram u programu *ImageJ*

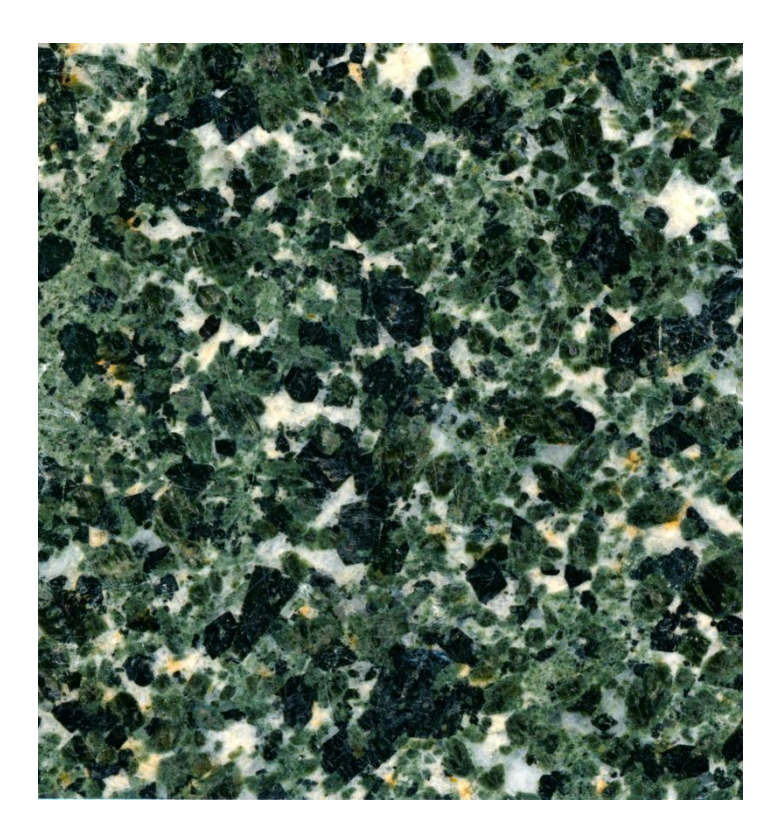

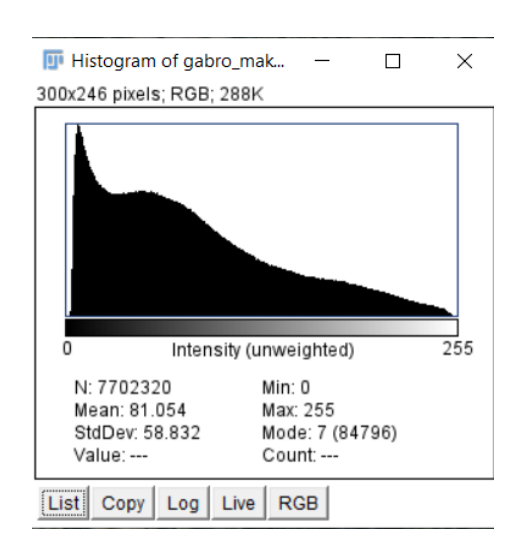

Slika 6. Slika gabra s podešenim razinom svjetline i kontrasta nakon provođenja funkcije "Smooth" i odgovarajući histogram u programu *ImageJ*

Slijedeći korak je prilagođavanje svjetline i kontrasta. Za ovaj korak pomoći će nam histogram koji se može naći u padajućem prozoru "Analyze" pod nazivom "Histogram". Histogram je graf koji pokazuje učestalost neke vrijednosti, u ovome slučaju gleda se učestalost različitih intenziteta. Ako se pogleda histogram gabro\_macro\_scan (slika 4) vidi se da se vrijednosti intenziteta nalaze između 19 i 221. Vrijednosti intenziteta raspoređene su od 0 do 255 što znači da postoji niz vrijednosti koje nisu iskorištene. Ako bi se histogram mogao razvući na sve vrijednosti kontrasti između minerala postali bi bolje vidljivi. To se može postići operacijom "Brightness/Contrast" koja se nalazi pod padajućim prozorom "Image" u podizborniku "Adjust" (tabla 1, slika 5). U prozoru "B&C" (tabla 2, slika 2) nalazi se histogram i četiri klizača za podešavanje minimuma, maksimuma, svjetline i kontrasta. Klizači "Minimum" i "Maximum" mijenjaju minimalnu ili maksimalnu vrijednost koja se prikazuje. Klizač "Brightness" mijenja svjetlinu slike, a klizač "Contrast" mijenja kontrast na slici. Slika se može podešavati ručno pomoću klizača ili pritiskom na tipku "Auto" koji automatski rasporedi vrijednosti od 0 do 255. Preporučuje se korištenje opcije "Auto" jer je vrlo jednostavno i pouzdano.

Nakon posljednjeg koraka histogram (slika 5) se proteže od 0 do 255 no može se reći da histogram izgleda nazubljen. Postoji više načina za ublažavanje histograma no u ovome slučaju koristiti će se jednostavna metoda zaglađivanja ili "Smooth". U padajućem prozoru "Process" nalazi se funkcija "Smooth" koja zamjenjuje vrijednost piksela sa srednjom vrijednosti susjednih piksela (FERREIEA I RASBAND, 2012). Nakon provođenja operacije "Smooth" prijelazi na slici i histogram su zaglađeni (slika 6).

### <span id="page-13-0"></span>2.3.2. Osnove rada u programu *JMicroVision*

JMicroVison sastoji se od jednog prozora (tabla 3, slika 1) u kojem se otvaraju projekti u zasebnim prozorima projekata. Novi projekt se započinje odlaskom na padajući prozor "File" i pod opcijom "New Project" izabere "From Image". Tada se otvori mali prozor (tabla 3, slika 3) u koji je potrebno u prostor za unos "File Path" unijeti destinaciju datoteke. Destinacija datoteke može se unijeti ručno ili pritiskom na tipku označenu s tri točke ..... "otvara se dodatni prozor u kojem se može odabrati željena slika s računala. U ovom slučaju ponovo se izabire slika makroskopskog uzorka gabra. Prostori za unos "Width" i "Height" nije potrebno ispunjavati ako je "File Path" ispunjen. Prostor za unos "Calibration" je isto opcionalan i u ovome slučaju se neće koristiti no može biti korisno ukoliko postoji unaprijed pripremljena kalibracija. Kada je sve spremno pritiskom na tipku "OK" otvori se novi projekt kao prozor unutar *JMicroVision* (tabla 3, slika 2).

Kao kod programa *ImageJ*, prvo će se postaviti mjerilo. Na lijevoj strani prozora u padajućem izborniku odabere se kategorija "Special Calibration" (tabla 3, slika 4). Slijedeći korak je izabrati funkciju "Enter a distance, then draw a line". U polje "Known distance" upiše se znana udaljenost koja je u ovome slučaju 1 i desno od polja za upis se izabere jedinica, u ovome slučaju "mm". Nakon toga se u gornjem lijevom kutu izabere funkcija za crtanje linija (tabla 3, slika 4) i nacrta se linija koja odgovara znanoj udaljenosti na slici. U padajućem izborniku "Output Unit" bira se u kojim će mjernim jedinicama rezultati biti prikazani. U programu *JMicroVision* može se uključiti mjerilo koje neće ovisiti o slici nego će biti dio sučelja. Na lijevoj strani ekrana nalazi se opcija "Scale (Calibration)" koja kada se aktivira pokazuje mjerilo u donjem lijevom kutu. Mjerilo se mijenja ovisno o povećanju slike.

Nažalost unutar programa *JMicroVision* nema opcija za jednostavno rezanje slike što je u ovome slučaju problem zbog milimetarskog papira. Na sreću postoji način kako zaobići taj nedostatak. Nakon postavljanja mjerila pritisne se na tipka "Export" koji se nalazi pri dnu prostora za kalibraciju (tabla 3, slika 4). Na taj način može se spremiti kalibracija i primijeniti na drugom projektu. Slika se izreže u jednom od drugih programa za izmjenu slika poput *Bojanja 3D* i spremi. U *JMicroVisionu* otvori se novi program s izrezanom slikom no pod prije spomenutim prostorom za unos "Calibration" unese se prije spremljena kalibracija (tabla 3, slika 3).

Pojačavanje kontrasta u JMicroVison-u nalazi se u kategoriji "Image Factory" (tabla 3, slika 5). U padajućem prozoru "Type" izabere se opcija "Enhancement" koja služi za podešavanje svjetline, kontrasta i game. U padajućem prozoru "Operation" nalaze se četiri opcije. Opcija koja će se koristiti u ovome radu je "Automatic levels" koja automatski blago rastegne histogram. Stanje histograma se može provjeriti u kategoriji "2D Measurment" (tabla 3, slika 6). Da bi se dobio histogram prvo je potrebno označiti koji dio slike se mjeri, a ako se označi cijela slika tada se mjeri histogram cijele slike. Slika se označuje pritiskom na tipku za crtanje pravokutnika u gornjem lijevom kutu (tabla 3, slika 6). Zatim se iscrta pravokutnik da uključi sve željene elemente slike. U donjem lijevom kutu nalazi se tipka "Show Histogram" koja otvori novi prozor s histogramom. Da bi se funkcija "Automatic levels" sačuvala potrebno je stisnuti na tipku "Add Image" kojem se dodaje izmijenjena slika u projekt. Na gornjoj desnoj strani alatne trake u padajućem prozoru "Image" mogu se naći izvorna slika i sve slike koje se spreme nakon svakog koraka (tabla 3, slika 2c). Histogram nove slike nije razvučen kao u programu *ImageJ* automatskog podešavanja svjetline i kontrasta (tabla 3, slika 5). U padajućem prozoru "Operation" postoji opcija "Manual Enhancement" koja omogućuje mijenjanje slike od strane korisnika ukoliko je to potrebno. Za potrebe ovoga rada zadržat će se slika nakon operacije "Automatic levels" (slika 8).

Još je samo preostalo da se na slici provede zaglađivanje. Opcija za zaglađivanje slike isto se nalazi u kategoriji "Image Factory" u padajućem prozoru "Type" pod opcijom "Classic Filtering". U padajućem prozoru "Operations" nudi se velik broj opcija za filtriranje slika od koji nekoliko njih ostvaruje ono što nam je potrebno. U ovome slučaju koristit će se opcija "Blur More (3x3)" (tabla 3, slika 7). Rezultat je ublažena slika i histogram (slika 9).

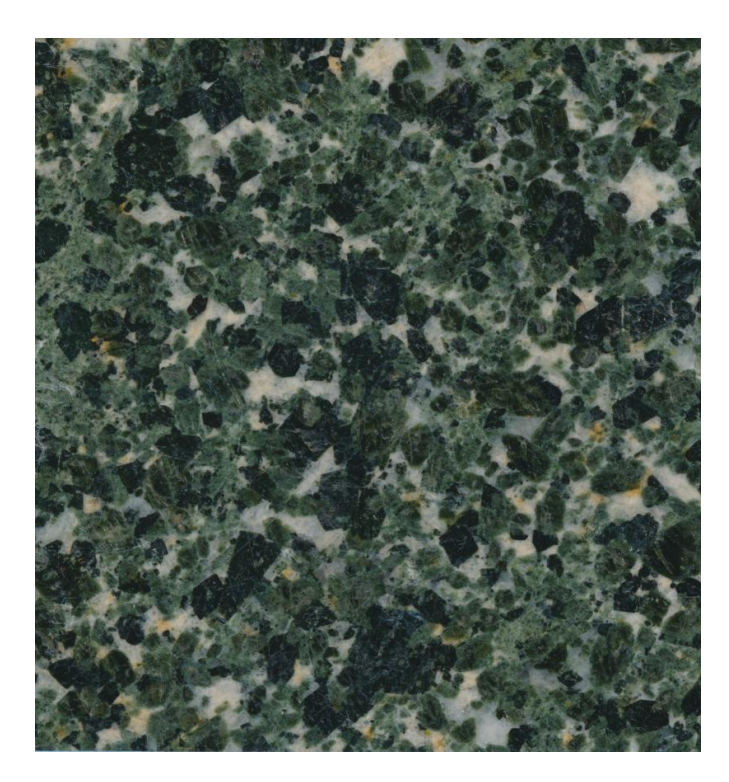

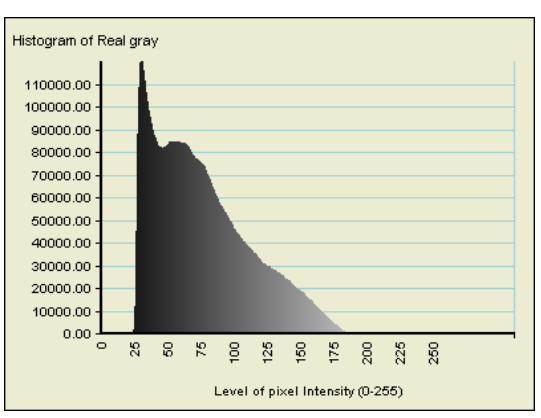

Slika 7. Neizmijenjena slika gabra bez mjerila zajedno s odgovarajućim histogramoam u programu *JMicroVision*

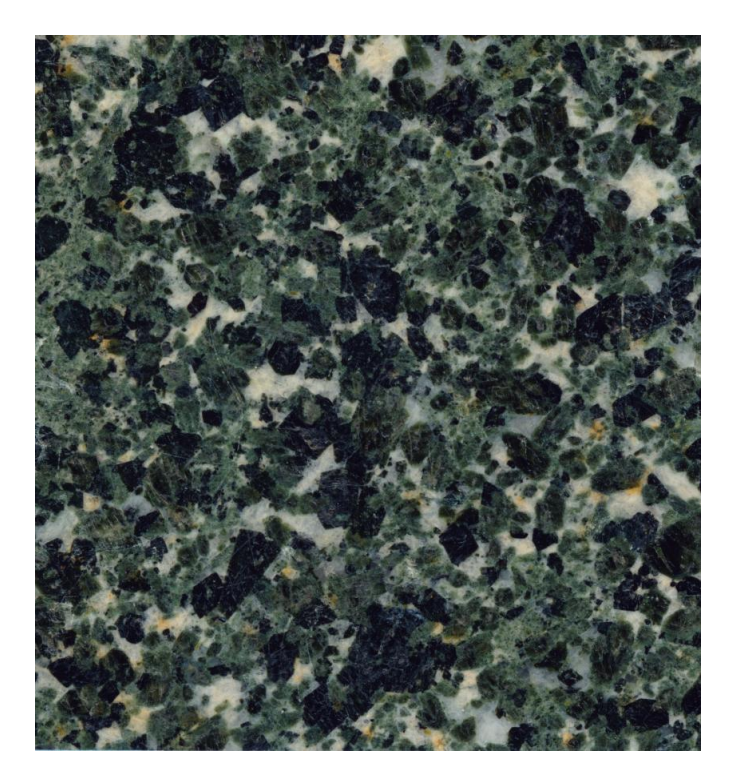

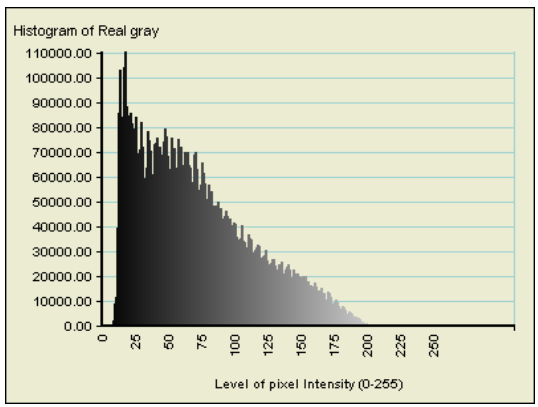

Slika 8. Slika gabra s podešenim razinama svjetline i kontrasta i odgovarajući histogram u programu *JMicroVision*

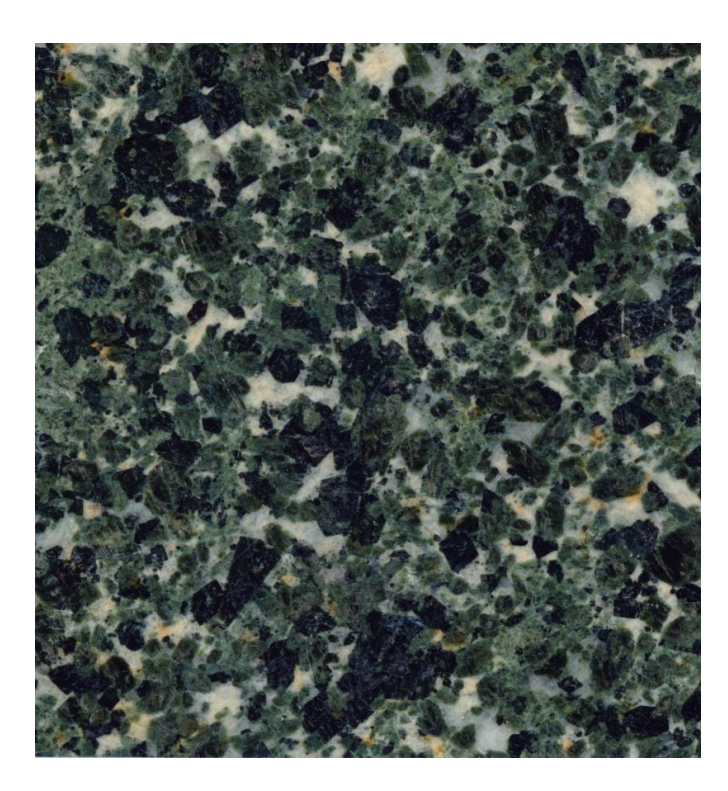

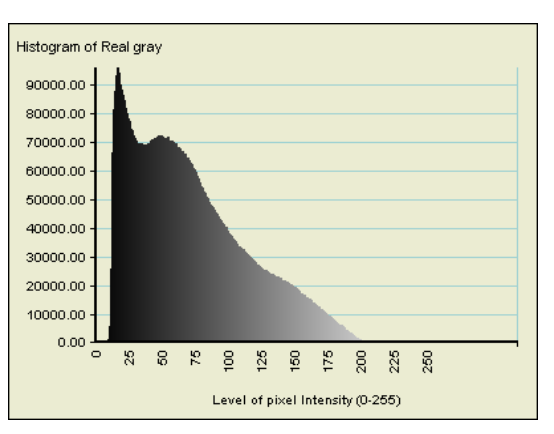

Slika 9. Slika gabra s podešenim razinom svjetline i kontrasta nakon provođenja funkcije "Blur More" i odgovarajući histogram u programu *JMicroVision*

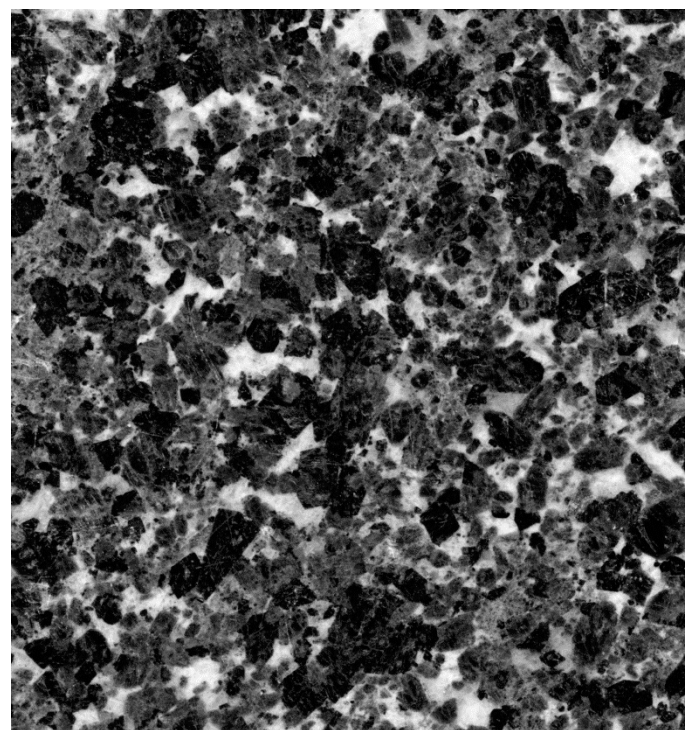

Slika 10. 8-bitna verzija makroskopskog uzorka gabra

## <span id="page-17-0"></span>2.4. Provođenje mjerenja površina u korištenim programima

Mjerenje volumnih udjela pojedinih sastojaka je bitan proces u petrografskoj analizi. U ovome poglavlju će se razmotriti učinkovitost korištenih programa pri kvantitativnoj obradi. Prvo će se napraviti mjerenja na istome uzorku već prethodno digitalno obrađenog ispoliranog nabruska gabra u oba programa radi usporedbe, a zatim će biti prikazani drugi uzorci kako bi se pokazala učinkovitost i ograničenja ovih metoda ovisno o vrsti analiziranog materijala.

### <span id="page-17-1"></span>2.4.1. Mjerenje u programu *ImageJ*

U padajućem prozoru "Image", pod podizbornik "Adjust" nalazi se opcija "Threshold" (tabla 1, slika 5) no prvo je potrebno transformirati u 8-biti tip slike (slika 10). Na prvome mjestu u padajućem prozoru "Image" nalazi se izbornik "Type" (tabla 1, slika 2) u kojem se bira tip slike (tabla 1, slika 6). Kada se uključi opcija "Threshold" otvori se novi prozor na kojemu se nalazi histogram sivih vrijednosti i dva klizača kojima se podešavaju donje i gornje granice svjetline (tabla 4, slika 1). Ispod klizača nalaze se dva padajuća prozora. U lijevom padajućem prozoru bira se jedan od automatskih načina za odvajanje. U desnom padajućem prozoru nalaze se tri različite opcije za prikaz dijela koji se želi izdvojiti. Opcija "Red" je zadana i preporučuje se ostati pri tome jer je najjednostavnija za korištenje.

Makroskopski sken gabra sastoji se od triju glavnih mineralnih vrsta piroksena, amfibola i plagioklasa. Navedene mineralne vrste se u ovome uzorku najbolje mogu razlikovati na temelju svjetline i zbog toga je pogodan za segmentiranje koristeći funkciju "Threshold". Najtamniji minerali su amfiboli i njihove vrijednosti su najniže i zato se postavlja donja granica na 0. Gornju granicu korisnik sam postavlja gledajući koji su prostori prekriveni crvenom bojom (tabla 4, slika 2). U ovome slučaju vrijednosti za amfibole postavljene su od 0 do 40. Kada se postignu željene vrijednosti granica svjetline pritišće se tipka "Apply" kojim prostori prekriveni crvenom bojom postaju crni, a međuprostor postane bijel.

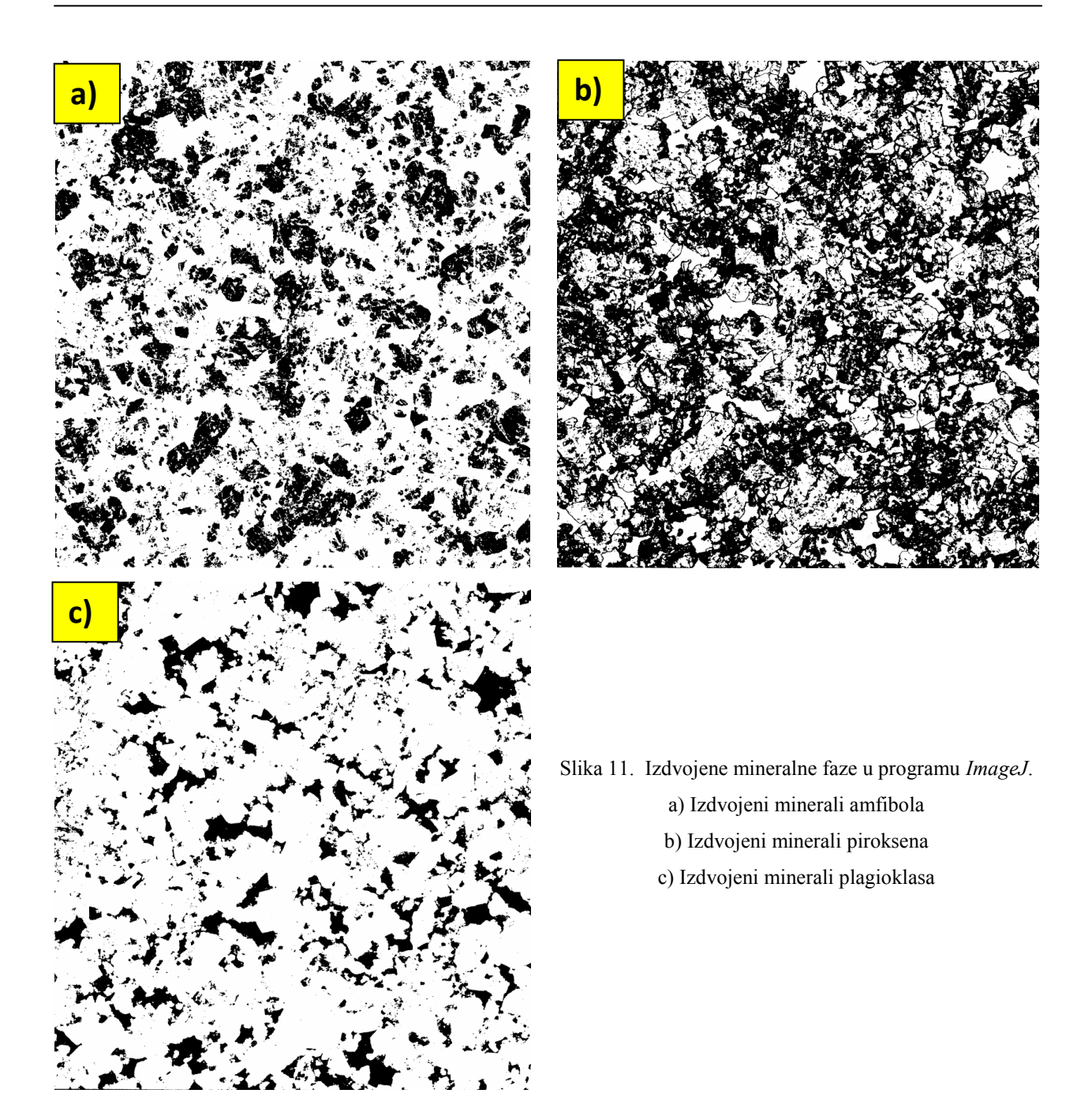

Sada su ostali samo amfiboli kojima treba izmjeriti površinu. U padajućem prozoru "Analyse" pritisne se na tipku "Set Measurments" (tabla 1, slika 4) i otvora se novi prozor (tabla 4, slika 3). U ovom prozoru bira se koji se parametri mjere i prikazuju. Za mjerenja površine bitno je da su kvačice postavljene u kućice "Area" i "Area Fraction". Ponovo se ide u padajući prozor "Analyse", ali ovaj put se ide na funkciju "Measure" (tabla 1, slika 4). Otvori se novi prozor u kojem su podaci prikazani u tablici i u njima se nalaze rezultati. U stupcu "Area"

prikazuju se vrijednosti površine u mjernoj jedinici postavljenoj prije postavljenoj u koraku 2.3.1. U stupcu "%Area" nalaze se vrijednosti površine izražene u postocima. U ovome slučaju izmjereno je da amfiboli (slika 11a) zauzimaju površinu od 30,26 %. Postupak se ponovi za preostale dvije mineralne vrste. Za piroksene (slika 11b) postavljene su granične vrijednosti od 41 do 140, a za plagioklase (slika 11c) vrijednosti od 141 do 255.

## <span id="page-19-0"></span>2.4.2. Mjerenje u programu *JMicroVision*

Najjednostavniji način u *JMicroVision*-u za određivanje volumnih udjela nalazi se u kategoriji "Background" (tabla 4, slika 4). Kada se prvi put otvori kategorija "Background" jedino se može koristiti tipka "Add" koji otvara novi prozor "Background Extraction" (tabla 4, slika 5). U novootvorenom prozoru prvo se ide na kategoriju "Threshold" gdje se bira raspon kriterija. Kriteriji mogu biti postavljeni kao RGB ili IHS. Kao što je prije bilo spomenuto u ovome uzorku gabra, minerale razlikujemo na temelju svjetline i zato postavljamo "Channel" u IHS odnosno saturiranost (zasićenost), nijansa i svjetlina. Ako projekt ima više otvorenih slika bitno je postaviti u "Image" željenu sliku. Na histogramu se postavljaju granične vrijednosti s dva klizača koja se nalaze pri vrhu histograma (tabla 4, slika 5a). Iznad histograma nalaze se tri kartice s kojima se bira između kriterija. Pošto u ovome slučaju razlikujemo mineralne vrste na temelju svjetline ostali kriteriji se postavljaju na raspon od 0 do 255. Naravno, postoje automatske metode za odvajanje koje se biraju u padajućem prozoru "Auto" no neće se koristiti jer ne ostvaruju željeni rezultat na ovome primjeru. U dnu prozora nalazi se "Color Picker" kojom se mogu izvući vrijednosti piksela sa slike i primijeniti u odvajanje. "Color Picker" koristi se tako da se pritisne na ikonu kapaljke i zatim na željeno područje slike. U padajućem prozoru "Size" može se podesiti veličina "kapaljke". U klizaču "Tolerance" može se podesiti količina odstupanja od odabranih vrijednosti. "Color picker" je korisna funkcija no u ovom slučaju koristit će se ručno odvajanje.

Vrijednost svjetline za amfibole procijenjene su od 0 do 40 (slika 12a). Zatim se ide u kategoriju "Name, Color" gdje se upiše ime odvojenog prostora i boja kojom će biti prikazana. Kada je sve spremno pritisne se na tipka "Process and Add". S lijeve strane ekrana nalazi se naziv odvojenog prostora i njegova površina u postocima (tabla 4, slika 4). Proces se ponovi za piroksene i plagioklase. Za piroksene postavljene su granične vrijednosti od 41 do 95 (slika 12b), a za plagioklase vrijednosti od 96 do 255 (slika 12c).

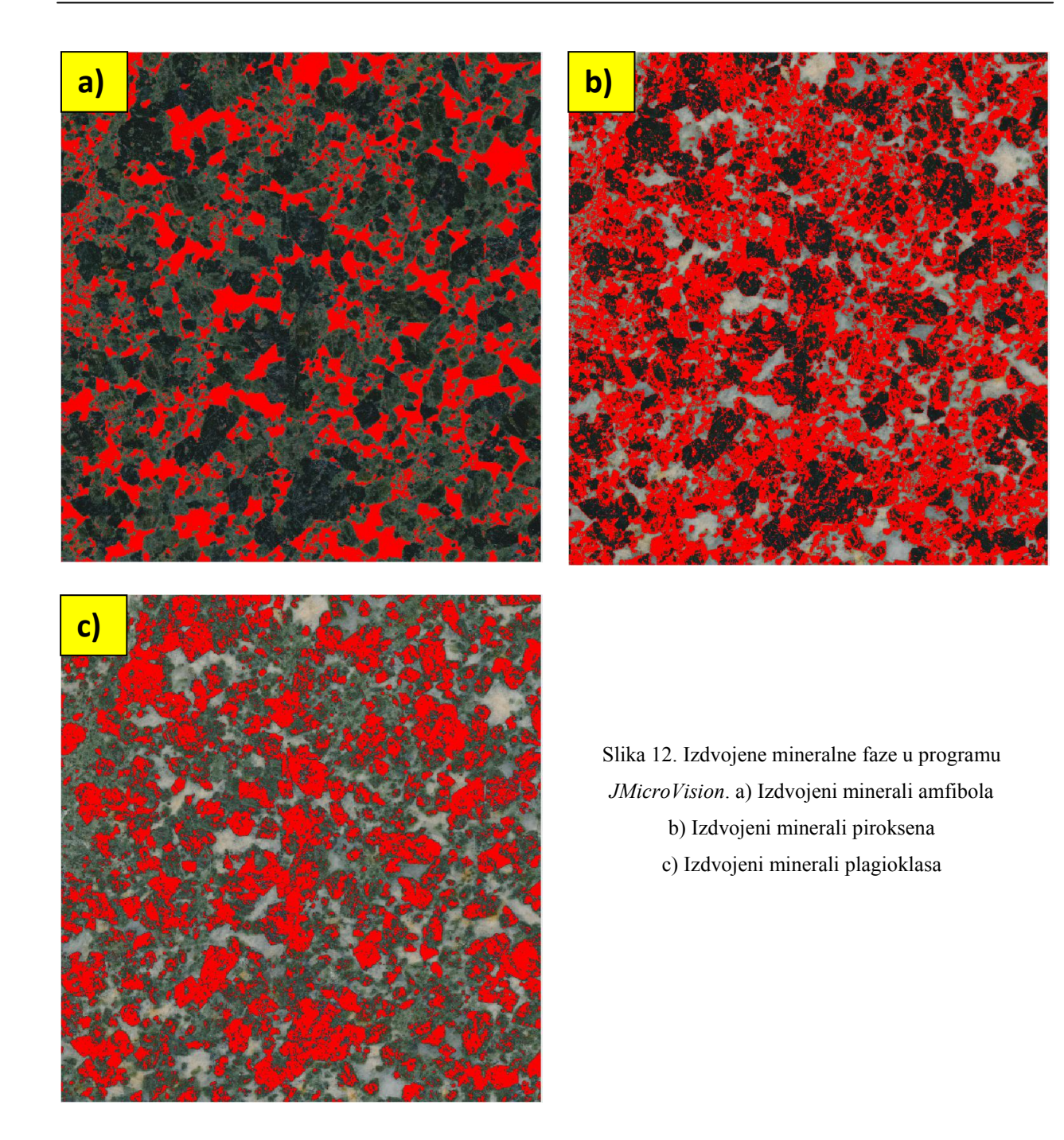

<span id="page-21-0"></span>2.4.3. Prilagodbe postupaka mjerenja ovisno o analiziranom materijalu

U prijašnjim poglavljima prikazane su osnovne metode digitalne obrade slike i određivanja volumnih udjela u oba programa na relativno jednostavnom uzorku gabra. U ovome poglavlju će se prikazati ostali uzorci i naglasiti nove metode koje su korištene za analizu.

2.4.3.1. Uzorak adamelita

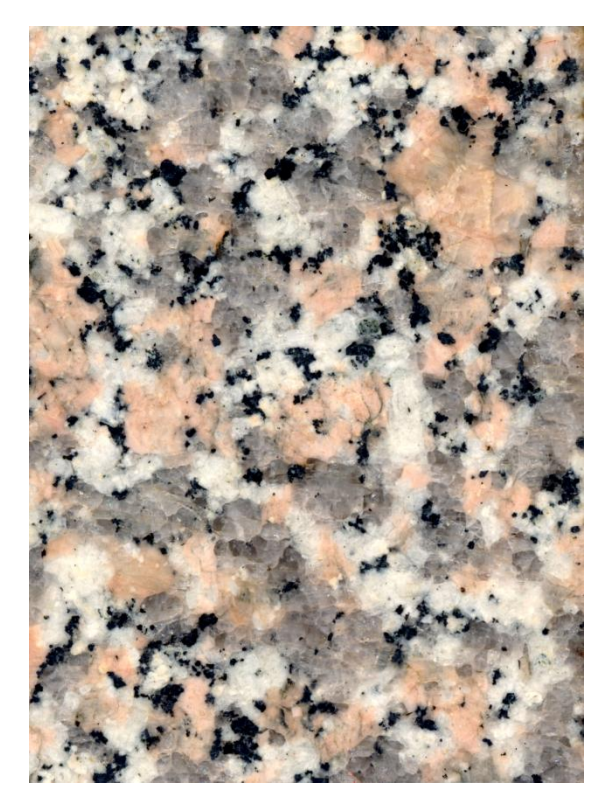

Slika 13. Obrađena slika adamelita u program *JMicroVision*

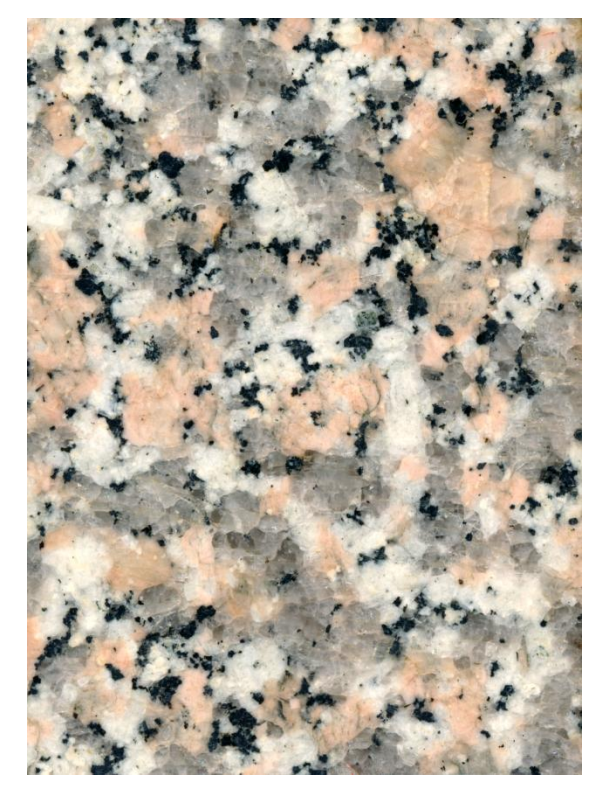

Slika 14. Obrađena slika adamelita u program *ImageJ*

Na uzorku adamelita optički se razaznaju četiri vrste: biotit, kvarc, plagioklas i kalijski feldspati. Kao i kod gabra biotit i kvarc se mogu odijeliti prema svjetlini no plagioklas i kalijski feldspat dijele iste razine svjetline. Plagioklas i kalijski feldspat najbolje će se razlikovati na temelju zasićenosti. Plagioklas koji je bijele boje imat će manju zasićenost od kalijskih feldspata koji su narančasto ružičaste boje.

U *JMicroVision*u postupak procijene volumnih udjela je isti kao kod gabra. Za biotit postavljene su granice svjetline od 0 do 60 (slika 15a). Kvarc je nešto svjetliji od biotita tako da su granice svjetline postavljene od 61 do 165 (slika 15b). Svjetline plagioklasa i kalijskih feldspata postavljene su od 166 do 255. Kao što je prije spomenuto plagioklas i kalijski feldspat razlikujemo prema zasićenju. Raspon zasićenja koji je određen za plagioklase kreće se od 0 do 20 (slika 15c). Za kalijske feldspate raspon zasićenja postavljen je od 21 do 255 (slika 15d)

U programu *ImageJ* odvajanje na temelju zasićenosti razlikuje se od jednostavne "Threshold" operacije. Potrebno je koristiti opciju "Color Threshold" koja se nalazi u istom padajućem prozoru gdje se nalazi i operacija "Threshold" (tabla 1, slika 5). Za rad sa "Color Threshold" operacijom potrebno je da slika bude u boji, stoga se slika ne mijenja u 8-bitni tip. "Color Threshold" otvara novi prozor u kojemu se nalaze tri histograma koji pokazuju nijansu, zasićenost i svjetlinu (tabla 5, slika 1). Ispod svakog histograma nalaze se klizači s kojima se podešavaju gornje i donje granice područja koje se želi izdvojiti i mjeriti. Crvena boja na slici označava područje koje će biti izolirano nakon provođenja operacije "Color Threshold". U padajućem prozoru "Threshold Color" crvena boja se može zamijeniti s crnom ili bijelom. Postoji još jedna opcija, "B&W", koja označeno područje pretvara u crnu, a ostalo u bijelo što je bitno kasnije kao posljednji korak prije mjerenja. Padajući pozor "Thresholding Method" pruža pozamašni broj automatskih načina odvajanja no u ovome slučaju koristiti će se ručno odvajanje. Padajući prozor "Color Space" mijenja osnovne kriterije za odvajanje. Zadani kriteriji su "HSB" odnosno nijansa, zasićenost i svjetlina, ali se zamijeniti s RGB, Lab i YUV. Kučica "Dark Background" koristi se kod automatskog odjeljivanja i određuje hoće li biti svjetliji dijelovi izdvojeni ili tamniji. U dnu prozora nalazi se sedam tipki od kojih će se koristiti dvije opcije. "Original" služi za vraćanje slike u izvorno stanje bez označenog područja. "Filtered" vraća označeno područje na sliku nakon korištenja opcije "Original". Korisno je spomenuti tipka "Sample" koja uzima vrijednosti označenog prostora (u ovome slučaju se ne misli se na označeni prostor operacije "Color Threshold" nego na prostor koji korisnik označi alatima poput "Rectangle" ili "Freehand selection") i s njima postavlja gornje i donje granice kriterija.

Kada se postavljene željene granice odabira se "B&W" kao boja odvajanja. Zatvori se prozor "Color Threshold" i imamo crno-bijelu sliku kao pri završetku s operacijom "Threshold". Ako se sada provede mjerenje u stupcu "Area" prikaže se ukupna površina slike, a u stupu "%Area" ispiše se 0. Slika ipak nije sasvim ista kao slika nakon "Threshold" operacije. Slika je i dalje "RGB Color" i kao takvu *ImageJ* je ne može mjeriti. U padajućem prozoru "Image" pod podizbornikom "Type" slika se podesi da bude 8-bitna (tabla 1, slika 6). Ako se sada provede mjerenje program će mjeriti bijelu površinu u postocima. Jednostavnim oduzimanjem može se

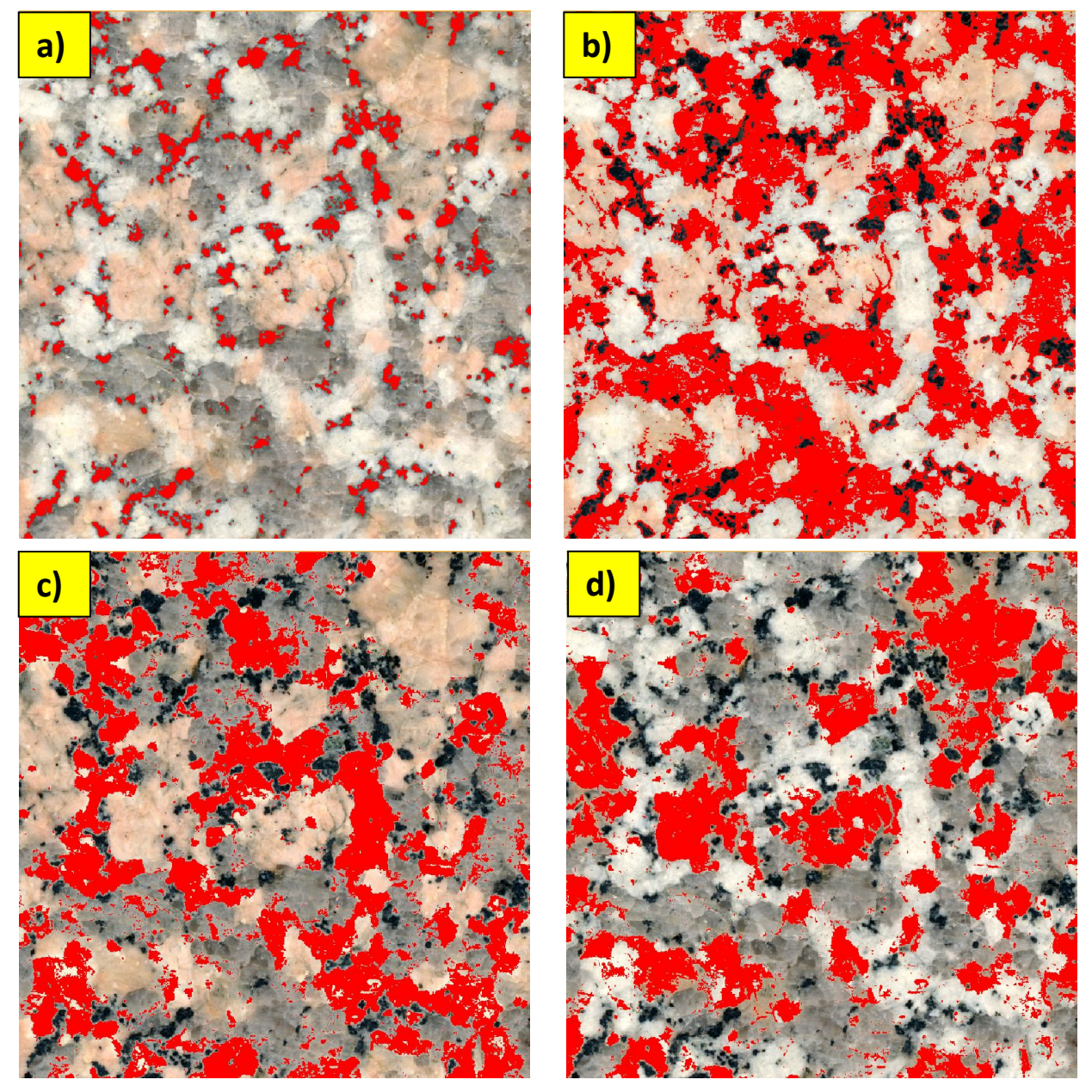

Slika 15. Izdvojene mineralne faze u programu *JMicroVision*: a) Izdvojeni minerali biotita, b) izdvojeni minerali kvarca, c) izdvojeni minerali plagioklasa i d) izdvojeni minerali kalijskih feldspata

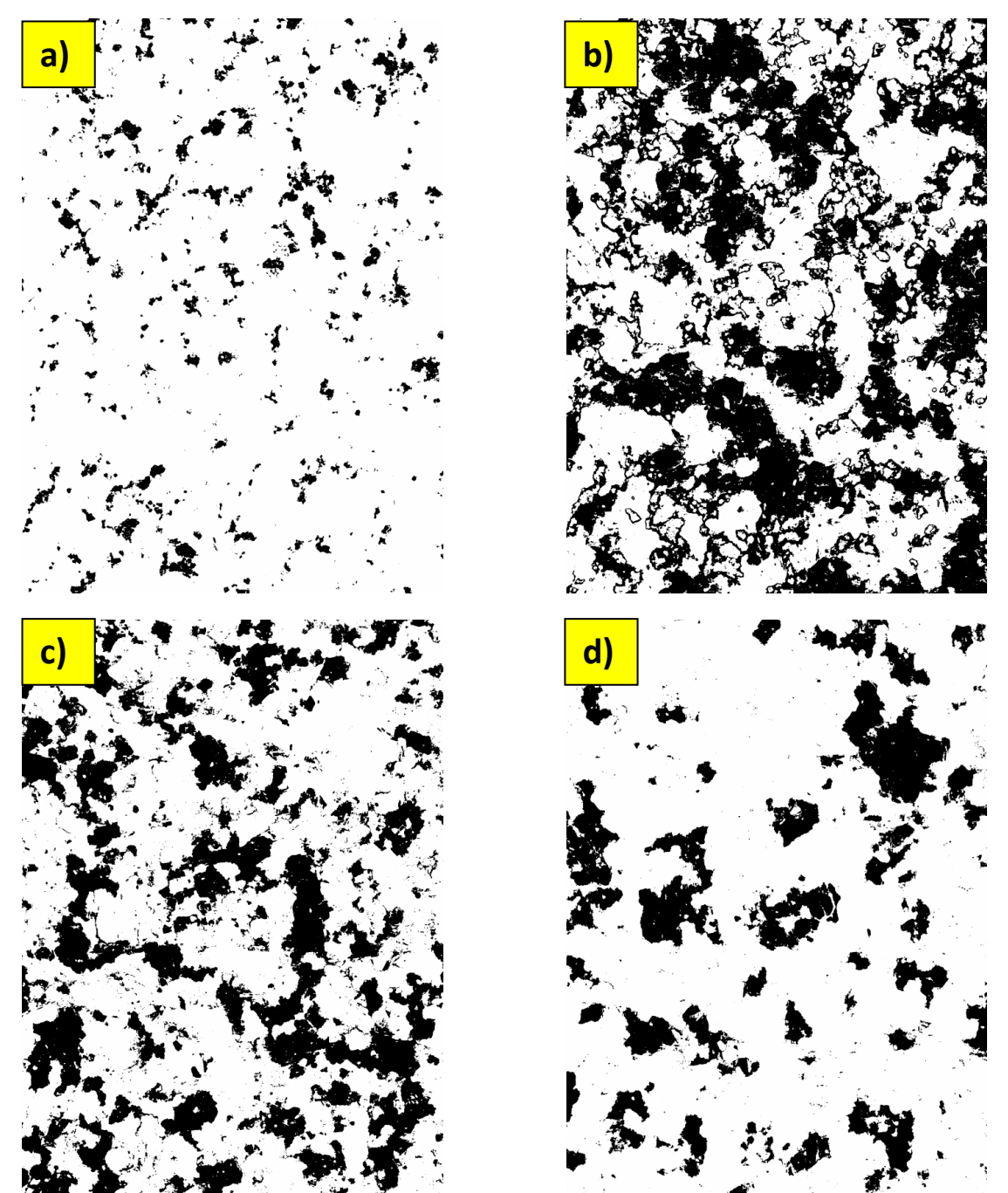

Slika 16. Izdvojene mineralne faze u programu *ImageJ*: a) Izdvojeni minerali biotita, b) izdvojeni minerali kvarca, c) izdvojeni minerali plagioklasa i d) izdvojeni minerali kalijskih feldspata

dobiti željeni postotak, no isto tako jednostavnim provođenjem operacije "Threshold", u kojoj se zadaju kriteriji koji obuhvaćaju samo vrijednost 0, mogu se dobiti točni rezultati mjerenja.

Postavljene granice svjetline u programu *ImageJ* za biotit 0-75 (slika 16a), kvarc 76-190 (slika 16b), plagioklas i kalijski feldspat 191-255. Za plagioklase granice zasićenosti postavljene su od 0 do 49 (slika 16c), a za kalijske feldspate od 50 do 255 (slika 16d).

2.4.3.2. Migmaizirani amfibolit 2

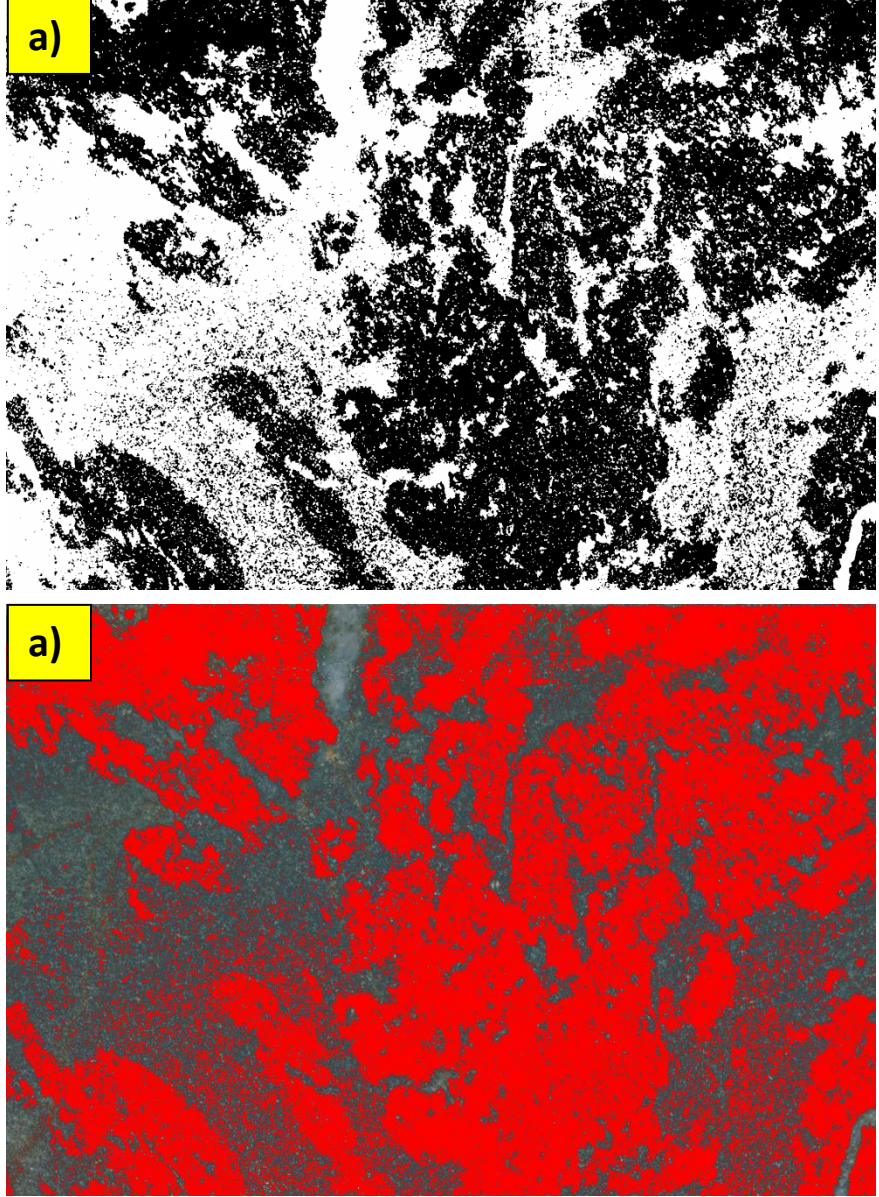

Slika 17. Izdvajanje tamnosivih mineralne nakupine: a) u program *ImageJ* korištenjem operacije "Threshold" s postavljenim granicama svjetline 0-80 i b) u program JMicroVsion korištenjem operacije "Background Extraction" s postavljenim granicama svjetline 0-55

U ovome uzorku razlikuju se dvije glavne mineralne nakupine koje se ponovno razlikuju po boji, jedna je svijetlosiva, dok je druga tamnosiva. Provede se standardna operacija "Threshold" kako je bila objašnjena u 2.4.1. za program *ImageJ* (slika 17a) ili 2.4.2. za program *JMicroVision* (slika 17b). Kada se provede "Threshold" u prostorima svijetlosive nakupine minerala zaostaju crno označeni minerali, a i u područjima tamnosivih nakupina minerala zaostaju šupljine (slika 17a). Crno-bijele slike se uvijek mogu ručno korigirati korištenjem operacija poput kista i bojanjem crne boje vrijednosti 0 ili bijele boje vrijednosti 255. Ručno uklanjanje uzima dosta vremena stoga će se u ostatku poglavlja pogledati neke od automatskih tehnika za čišćenje slika.

20 Prvo će se prikazati prikladne operacije u programu *ImageJ*. U padajućem prozoru "Process" nalazi se podizbornik "Binary" (tabla 1, slika 7) koja nudi operacije za manipuliranje crno-bijelih 8-bitnih slika odnosno binarnih slika. Prve dvije opcije , "Conver to Binary" i "Convert to Mask", pretvaraju sliku u 8-bitni crno-bijeli tip. Ako se koristi operacija "Threshold" tada se slika automatski prebacuje u 8-bitni crno-bijeli tip. Operacije "Erode" i "Dilate" su osnovne operacije za manipulaciju binarnih slika. "Erode" (tabla 5, slika 5) uklanja piksele s rubova objekata u binarnim slikama dok "Dilate" (tabla 5, slika 6) dodaje piksele (FERREIEA I RASBAND, 2012). Operacije "Open" i "Close" su kombinacije operacija "Erode" i "Dilate". Operacija "Open" (tabla 5, slika 7) prvo erodira sliku, a zatim ju dilatira dok operacija "Close" (tabla 5, slika 8) prvo dilatira, a zatim erodira sliku. Još jedna operacija bi mogla biti potencijalno korisna, a to je "Fill Holes" (tabla 5, slika 9) koja ispuni šupljine unutar objekata. No kada se provede ova operacija zapune se ne samo malene šupljine nego i one većih dimenzija što nije poželjno (tabla 5, slika 9). Ako se u podizborniku "Binary" ide u "Options" tada se otvori prozor u kojem se mogu koristiti sve prije navedene opcije s dodatnim mogućnostima (tabla 5, slika 2). U prostor za unos "Iterations" upisuje se broj ponavljanja operacije. Prostor za unos "Count" mijenja intenzitet operacija "Erode", "Dilate", "Open" i "Close". "Count" definira koliko pozadinskih piksela je potrebno biti oko piksela objekta da se on ukloni u slučaju erozije. Kod dilatacije "Count" definira potreban broj piksela objekta koji okružuju piksel pozadine da bi se on pretvorio u piksel objekta (FERREIEA I RASBAND, 2012). Kućica "Black Background" definira koje je boje pozadina. Ako je označena kućica "Pad edges when eroding" tada operacija "Erode" ne erodira s okvira ruba. Padajući prozor "EDM Output" koristi se kod operacija "Distance Map", "Ultimate Points" i "Voronoi" tako da se može ostaviti kako je zadano. U padajućem prozoru "Do" bira se koja će se operacija provoditi. Kućica "Preview" pokazuje

promijene na slici bez da se one provedu. Uporaba kućice "Preview" se preporučuju jer uvelike olakšava rad.

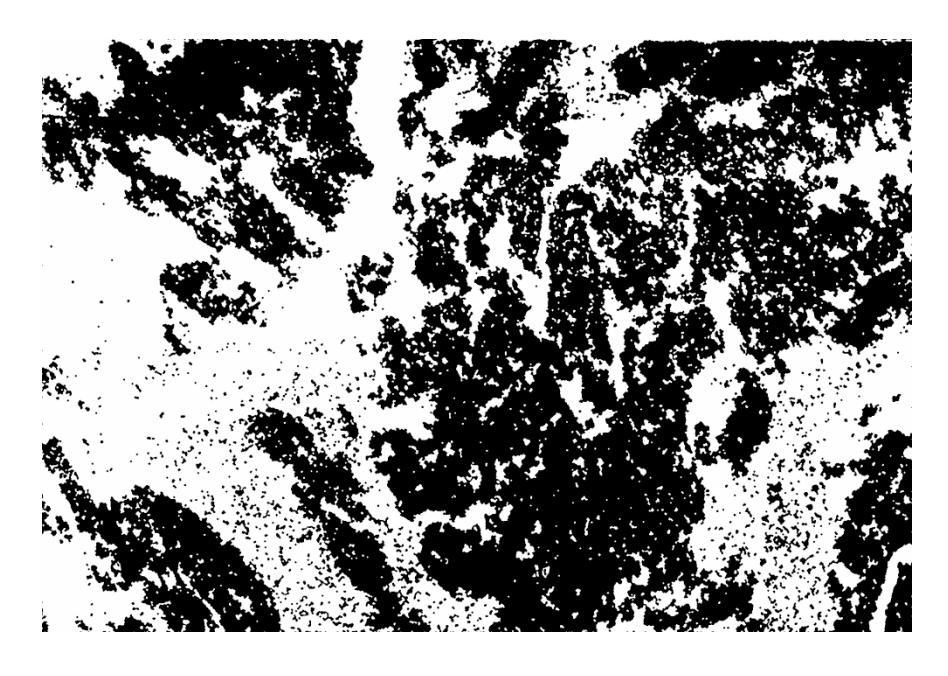

Slika 18. Modificirana binarna slika izdvojene tamnosive nakupina minerala u programu *ImageJ*

Ova slika (slika 18) je postignuta provođenjem operacija "Open" krenuvši od najviše vrijednosti postavke "Count", koja iznosi 8, pa do vrijednosti 5. Ponavljanje se postavi na 100 puta i kvačica se stavi u kučicu "Pad edges when eroding". Sva provođenja operacije "Open" na vrijednostima "Count" nižim od 5 dok je "Iterations" postavljeno na 100 rezultira izobličenjem slike. Može se provesti i operacija "Open" odmah s vrijednosti "Count" postavljenoj na 5 i rezultat je vrlo sličan no ako se detaljno usporedi s postepenim uklanjanjem vidi se da se izgube manji detalji. Kako bi se slika još počistila može se primijeniti operacija "Open" pri nižoj vrijednosti "Count" ali u maleni broj ponavljanja no time se neće uspjeti riješiti zaostala neželjena onečišćenja većih dimenzija.

Korisno bi bilo spomenuti još jednu metodu uklanjanja onečišćenja, "Median" (tabla 5, slika 10). Operacija "Median" služi za uklanjanje šuma slike zamjenjujući vrijednosti piksela medijanom susjednih piksela. Korisnik podešava koliko veliki radijus oko piksela operacija "Median" uzima kako bi izvukla vrijednost medijana.

Sve do sada navedene operacije poboljšavaju sliku, no ne uspijevaju se ukloniti sve smetnje iz slike. Ostala onečišćenja mogu se ukloniti ručno, ali može se i programu reći što da

mjeri. U padajućem prozoru "Analyse" nalazi se opcija "Analyse Particles" (tabla 1, slika 4) koja služi za obilježavanje i mjerenje pojedinih objekata na crno-bijeloj 8-bitnoj slici. Otvaranjem prozora "Analyse Particles" u kojem se nudi nekoliko opcija (tabla 5, slika 2). Dva prostora za unos koja se nalaze pri vrhu prozora služe za definiranje objekata koji se mjere. U prostoru za unos "Size (mm^2)" definira se raspon površina objekata koji će se mjeriti u milimetrima kvadratnim. Vrijednosti površina mogu se izražavati u pikselima stavljanjem kvačice na "Pixel Unit" kućicu. Određeno je da za potrebe mjerenja u ovom specifičnom primjeru najbolje postaviti veličinu objekata od 1 mm<sup>2</sup> do beskonačnosti. Prostor za unos "Circularity" definira koliko je objekt sličan krugu. Raspon se kreće od 0 do 1, a 1 predstavlja savršenu kružnicu. Pošto u ovom primjeru oblik zrna nije bitan vrijednosti "Circulaity" ostaju od 0 do 1. Padajući prozor "Show" je opcionalan i u njemu se može izabrati jedan od načina prikaza slike nakon mjerenja poput raznih masaka ili ocrta. Radi lakšeg prikazivanja mjerenih objekata odabrati će se opcija "Overlay Mask" koja oboji mjerene objekte. Na donjoj polovici prozora "Analyse Particles" nalazi se još osam kućica koje služe za prikaz rezultata. Za potrebe mjerenja uzorka migmatiziranog amfibolita 2 označiti će se kućice "Display results", "Summarize" i "Add to Manager". "Add to Manager" označi objekte obrubom o otvori prozor "ROI Manager", "Display results" mjeri svaki objekt zasebno, a "Summarize" prikazuje površinu svih objekata i njihov udio u postocima. Pritiskom na tipka "OK" uz prije navedene postavke otvore se nova četiri prozora i na slici su mjereni objekti označeni obrisom, brojkom i bojom (tabla 5, slika 11). Prozor "Log" prikazuje opće informacije koje nisu odviše bitne i može se zatvoriti kako bi se korisnik lakše snalazio (tabla 5, slika 13). Prozor "ROI Manager" (tabla 5, slika 15) prikazuje listu objekata i pomaže pri nalaženju pojedinih objekata tako da ih istakne na slici. Zatvaranjem ovog prozora nestaju obrisi i brojke kojima su označeni objekti. Prozor "Results" (tabla 5, slika 16) prikazuje rezultate mjerenja pojedinih objekata, a mjerenja su zadana u opciji "Set Measurements" (2.4.1.). Prozor "Summary" prikazuje broj objekata, njihovu ukupnu površinu, prosječnu veličinu i koliku površinu zauzimaju mjereni objekti u postocima (tabla 5, slika 14).

22 *JMicroVision*. isto kao i program *ImageJ*, ima opciju "Threshold" koja sliku pretvara u binarnu sliku. U kategoriji "Image Factory" odabire se "Segmentation" u padajućem prozoru "Type". U padajućem prozoru "Operation" nude se četiri opcije odjeljivanja. Opcija "Intensity Threshold" odgovara funkcijom operaciji "Color Threshold" iz *ImageJ*-a. Odabirom navedene opcije otvara se prozor "Thereshold" i rad u njemu objašnjen je u poglavlju 2.4.2. Bitno je

naznačiti da označeni prostor ovom metodom prelazi u bijelu boju vrijednosti 255, a pozadina prelazi u crnu vrijednosti 0, što je obrnuto od operacije "Threshold" u programa *ImageJ*. Stoga, radi lakše usporedbe programa, označiti će se prostor svijetlosive mineralne nakupine. Vrijednosti svjetline postavljene su od 56 do 255 (tabla 5, slika 17), dok su vrijednosti intenziteta i nijanse postavljeni od 0 do 255. U padajućem prozoru "Morphology" nalaze se operacije "Erosion", "Dilation", "Opening" i "Closing", ali efekti tih operacija se ne mogu ublažiti. Za uklanjanje malih nepravilnosti na slici najbolje je koristiti operaciju "Median" koja se nalazi u tipu "Nonlinear Filtering". Parametri se postave na "Filter Size" 7 i "Filter Shape" Square (slika 19). Isto kao kod *ImageJ*-a postoji mogućnost mjerenja objekata i postavljanje veličina mjerenih objekata. U kategoriji "Objekt Extraction" (tabla 5, slika 19) odabere se prva opcija koja se nudi "Color or gray intensity threshold". Otvori se prozor sličan prozoru "Threshold", ali s dodatnim kategorijama. U kategoriji "Surface filter" upisuju se donja i gornja granica površine mjerenja objekata. Gornja granica se postavlja na maksimum dok donja se postavlja na 1000 piksela. Zatim se u kategoriji "Threshold" označe crne površine vrijednosti 0. Za kraj se u kategoriji "Assign a class" zada klasa (Klasu stvara korisnik u Class Editor-u) i pritisne se na tipka "Process". Nakon završetka obrade na slici se prikažu obrisi mjerenih objekata (taba 5, slika 18) i karakteristike objekata mogu se naći u kartici "Objects" se prikažu parametri odabranog objekta. Udio svih objekata zajedno može se vidjeti u kartici "Classification" gdje se nalazi tipka "Result View" koji otvara prozor u kojemu se nalaze rezultati u tabličnom prikazu.

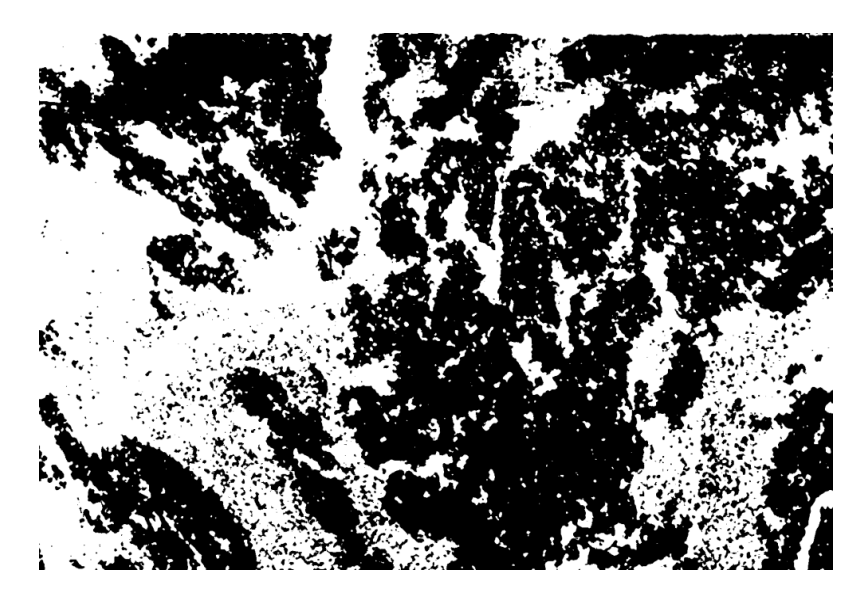

Slika 19. Modificirana binarna slika izdvojene tamnosive nakupine minerala u programu *JMicroVision*

#### <span id="page-30-0"></span>2.5. *Point Counting* metoda

Do sada se u određivanjima volumnih udjela koristila samo metoda mjerenja površine no u programu *JMicroVision* nudi se još jedna metoda. *Point counting* metoda je alternativni način određivanja volumnih udjela mineralnih faza u stijeni. Princip ove metode je da se u velikom broju nasumičnih točaka određuje mineralna vrsta i time se dobiju volumni udijeli.

U programu *JMicroVision* nalazi se kategorija "Point Counting" (tabla 5, slika 21). Prije početka rad potrebno je zadati nazive, boje i tipkovničke kratice klasa u prozoru "Point Countig Class Editor". Nakon toga se pritisne tipka "Start" koji otvara prozor "Point Counting Proporties" u kojem se postavi broj točaka, raspored točaka i prostor slike koji se mjeri. Mjerenje se započinje pritiskom na tipku "OK" i pojavljivanjem nišana na slici (slika 20). Korisnik sam određuje kojoj klasi pripada točka koja je označena. Veliki broj točaka može biti određen u relativno kratkom vremenu koristeći tipkovničke kratice.

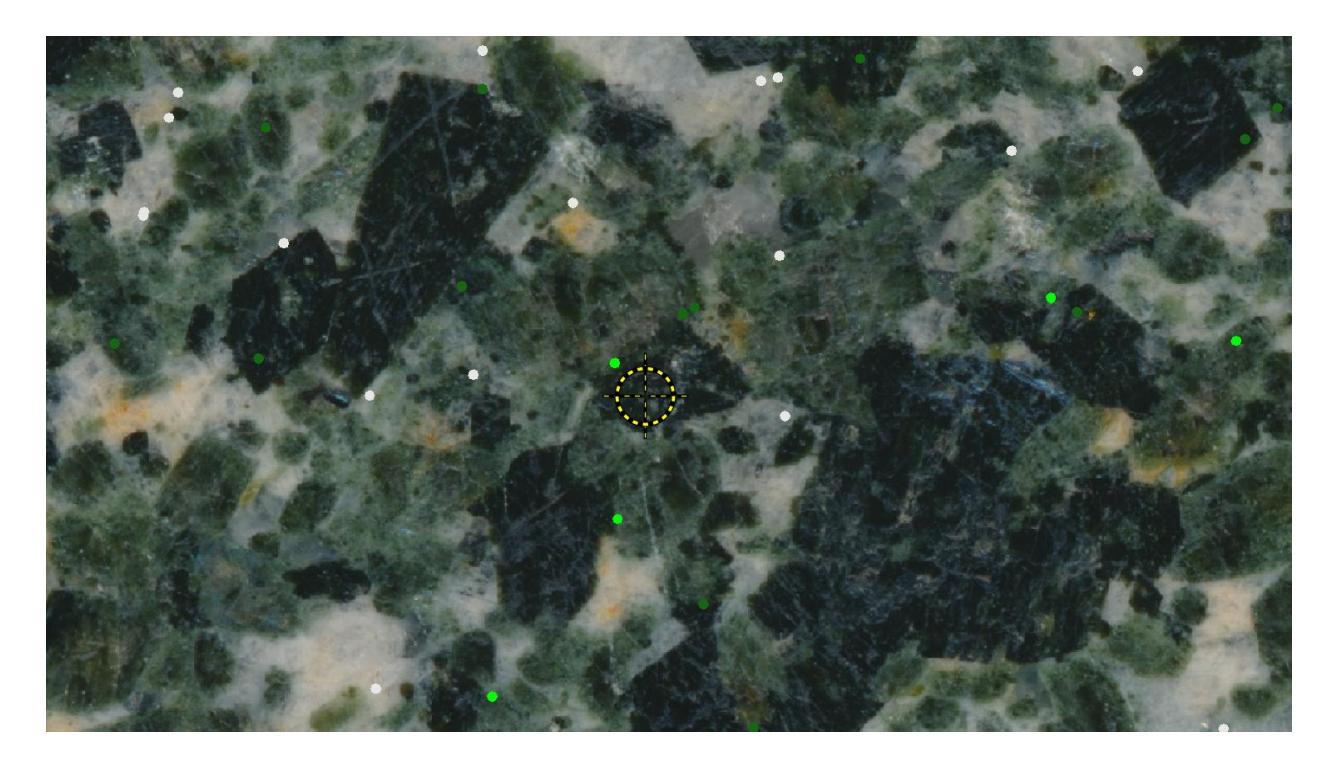

<span id="page-30-1"></span>Slika 20. Isječak makroskopskog uzorka gabra na kojem se vidi nišan i točke koje obilježavaju prijašnja mjerena

## 2.6. Dodatne obrade slika

Na mikroskopskim preparatima se mogu primijeniti iste tehnike obrade slika kao i na makroskopskim uzorcima kao što su podešavanje svjetline i ublažavanje slike. No postoje još dodatne metode koje nam kod mikroskopskih preparata mogu poboljšati sliku.

## <span id="page-31-0"></span>2.6.1. Funkcija "Invert"

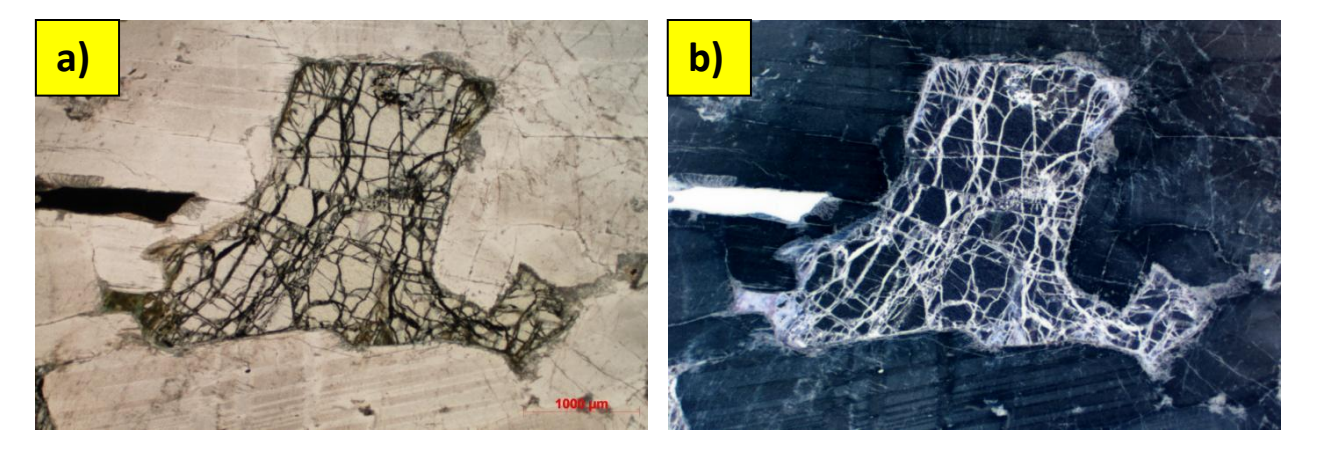

Slika 21. Mikroskopska slika uzorka Gabro 2 a) s prilagođenim kontrastom i svjetlinom i b) s provedenom funkcijom "Invert"

Funkcija "Invert" transformira sliku u ekvivalent filmskog negativa. Time se dobiva zamjena svijetlih i tamnih prostora na slici koja nam može pomoći u lakšem uočavanju nekih detalja (slika 21). Ova funkcija se može naći u programu *ImageJ* u padajućem izborniku "Edit" ili prećicom Ctrl+Shift+I. U programu *JMicroVision* "Invert" se može naći pod nazivom "Not(Invert)" u kategoriji "Image Factory" pod tipom procesa "Logic".

## <span id="page-31-1"></span>2.6.2. Funkcija "Subtract Bacground"

Ova funkcija primarno služi za ublažavanje nejednake pozadine koja može nastati zbog neujednačenog osvjetljenja. Na većini uzoraka primjena ove funkcije rezultira zamućivanjem slike no na uzorku TMG poboljša boju biotita (slika 22). Pokretanjem "Subtract Background" funkcije otvori se prozor u koji se podešavaju opcije (tabla 5, slika 20). Za stvaranje ispod prikazane slike "Rolling ball radius" postavljen je na 20 piksela i uključena je opcija "Light Background".

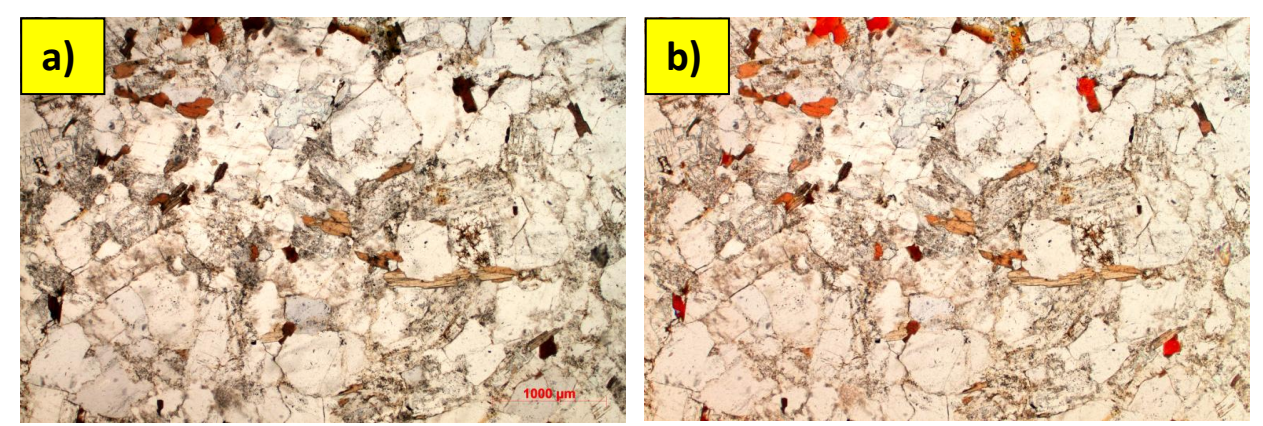

Slika 22. Mikroskopska slika uzorka TMG a) s prilagođenim kontrastom i svjetlinom i b) s provedenom funkcijom "Subtract Background"

## <span id="page-32-0"></span>2.6.3. Funkcija "Emboss"

Funkcija "Emboss" stvara filtar koji daje iluziju 3D površine slike i time naglašava manje detalje na slikama (slika 22). Ova funkcija nalazi s u programu *JMicroVision* u kategoriji "Image Factory". U padajućem prozoru "Type" odabire se "Classic Filtering" i u padajućem prozoru "Operation" odabire se "Emboss (3x3)". U programu *ImageJ* postoji skupina operacija "Shadows" koje postižu slični rezultat, ali se može i replicirati operacija "Emboss". U podizborniku "Filters" (tabla 1, slika 3) nalazi se opcija "Convolve" u koju se upisuje *kernel*, odnosno matrica. Matrica za funkciju "Emboss" je slijedeća:

$$
\begin{array}{ccccc}\n-5 & 0 & 0 \\
0 & 1 & 0 \\
0 & 0 & 5\n\end{array}
$$

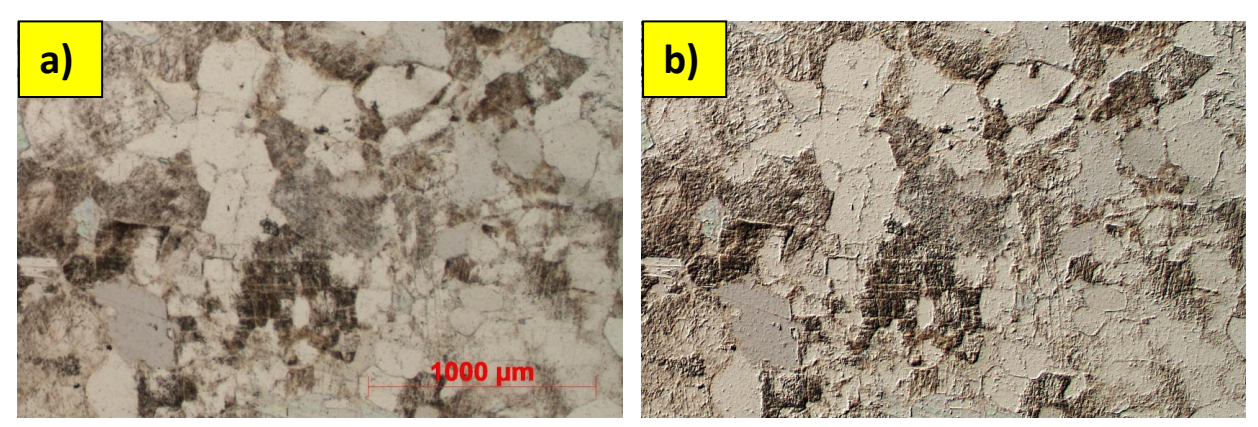

Slika 23. Isječak mikroskopske slike uzorka LG a) originalan s mjerilom i b) s provedenom funkcijom "Emboss"

## <span id="page-33-0"></span>**3. Rezultati i rasprava**

Prije same digitalne obrade uzoraka volumni udijeli mineralnih faza procijenjeni su vizualno pomoću tabele za procjenu volumnog udjela (slika 24). Rezultati vizualne procijene se mogu vidjeti u tablicama.

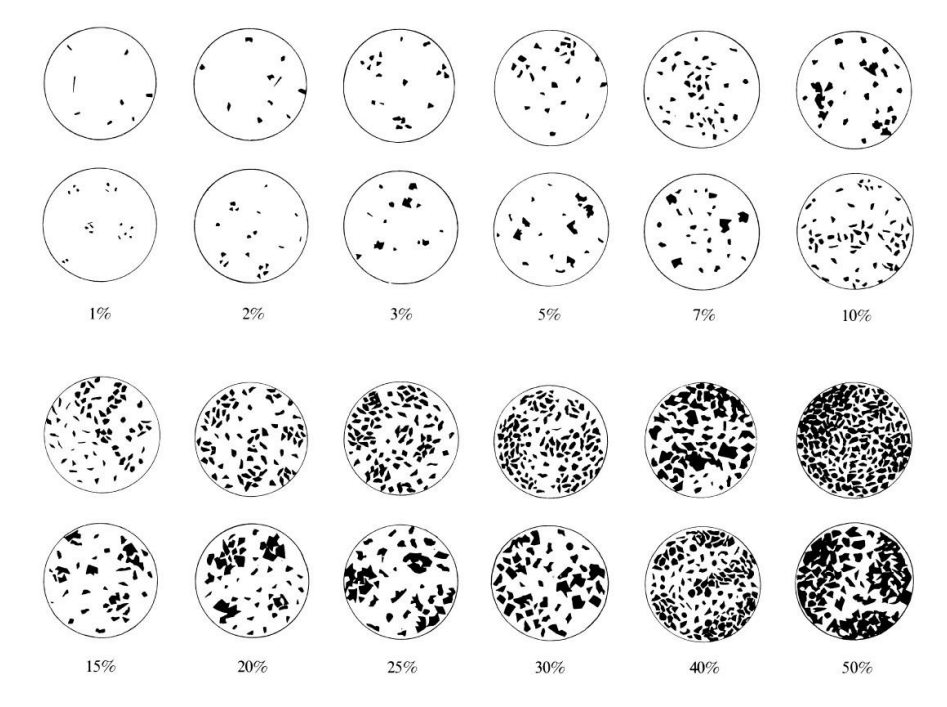

Slika 24. Tabela za vizualnu procjenu volumnih udjela pojedinačnih mineralnih faza u karakterističnom vidnom polju (Best, 2002).

Na prvom primjeru nabruska gabra primjećuju se razlike u dobivenim rezultatima ovisno o metodi određivanja volumnih udjela mineralnih faza. Usprkos tim razlikama svi dobiveni rezultati klasificiraju se kao gabro s piroksenima i amfibolima prema IUGS klasifikaciji za gabroidne stijene (Pl, Px, Hbl) (tabla 6, slika 1). Može se primijetiti da vizualna procjena u ovom uzorku je dosta slična rezultatima dobivenim računalnim programima. Razlike u mjerenjima površina u programima *ImageJ* i *JMicroVision* mogu se pripisati korisniku, ali i samim programima. Svaki program je proveo digitalnu obradu slike na svoj način tako da su slike na kojima su provođena mjerenja različite (slika 6 i 9). Različite razine osvjetljenja mogu navesti korisnika da postavi granice na različitim vrijednostima. Nadalje, postoje razlike pri provođenju odvajanja u oba programa. Na primjeru makroskopskog uzorka gnajsa provedeno je odvajanje bez podešavanja svjetline i kontrasta. Granice nijanse i zasićenosti su postavljene od 0 do 255, a granice svjetline od 100 do 255 u oba programa. Dobiveni rezultat u programu

*JMicroVision* iznosi 80,19 % (tabla 6, slika 3), u programu *ImageJ* 86,737 % (tabla 6, slika 4). Ovo nam dokazuje da programi slike otvaraju s drugačijim vrijednostima histograma.

Tablica 1. Rezultati mjerenja makroskopskog uzorka Gabro na temelju mjerenja površine u programiam *ImageJ* i *JMicroVision*, *Point Counting*-a i vizualne procjene

|            | <i>ImageJ</i> | <i>JMicroVision</i> | <b>Point Counting</b> | Vizualna |
|------------|---------------|---------------------|-----------------------|----------|
|            |               |                     |                       | procjena |
| amfibol    | $30,122\%$    | 29,83 %             | $35,6\%$              | $35\%$   |
| piroksen   | 52,370 %      | 45,44 %             | 33,6%                 | 45 $\%$  |
| plagioklas | 17,507 %      | 24,72 %             | 30,8%                 | $20\%$   |

Za razliku od makroskopskog uzorka gabra, na uzorku nabruska adamelita rezultati mjerenja u programima i vizualna procjena se dosta razlikuju. U vizualnoj procjeni volumnih udjela mineralnih faza precijenjen je udio biotita i podcijenjen udio kvarca. Prema IUGS klasifikaciji intruzivnih magmatskih stijena ovaj uzorak odgovara granitu bez obzira na metodu mjerenja. Prema vizualnoj procjeni uzorak je blizu granice s kvarcnim monzonitom dok prema računalnim procjenama uzorak se približava granici s granodioritom (tabla 6, slika 2).

Tablica 2. Rezultati mjerenja makroskopskog uzorka Adamelit na temelju mjerenja površine u programiam *ImageJ* i *JMicroVision*, *Point Counting*-a i vizualne procjene

|                   | <i>ImageJ</i> | <b>JMiroVision</b> | <b>Point Counting</b> | Vizualna |
|-------------------|---------------|--------------------|-----------------------|----------|
|                   |               |                    |                       | procjena |
| <b>Biotit</b>     | 7,052 %       | $7,5\%$            | $12\%$                | $20\%$   |
| Kvarc             | 43,222 %      | 39,21 %            | 29,2%                 | 20%      |
| Plagiokas         | 31,476 %      | 29,32 %            | $30\%$                | 20%      |
| Kalijski feldspat | 18,251 %      | 23,97 %            | 28,8%                 | $30\%$   |

Na uzorku Migmatizirani amfibolit 2 korištene su operacije kojima su se pokušali dobiti što precizniji rezultati. U tablici su prikazani rezultati mjerenja i primjećuje se da se rezultati kreću oko 50%. Sve metode koje su se razmatrale u poglavlju 2.4.3.2. su korisne za odredbu udjela tamnosive nakupine minerala. I sami međukoraci daju rezultate koji nam indiciraju konačni rezultat.

Glavni problem pri odvajanju mineralnih faza na temelju nijanse, svjetline i zasićenosti je preklapanje tih vrijednosti između više mineralnih faza. To se najjasnije vidi na mikroskopskom uzorku Gabro 2 (slika 9). Na skenu preparata Gabro 2 minerali olivina i plagioklasa su bez vlastite boje tako da se na slici pojavljuju kao bijela zrna. Glavna optička razlika je visoki reljef

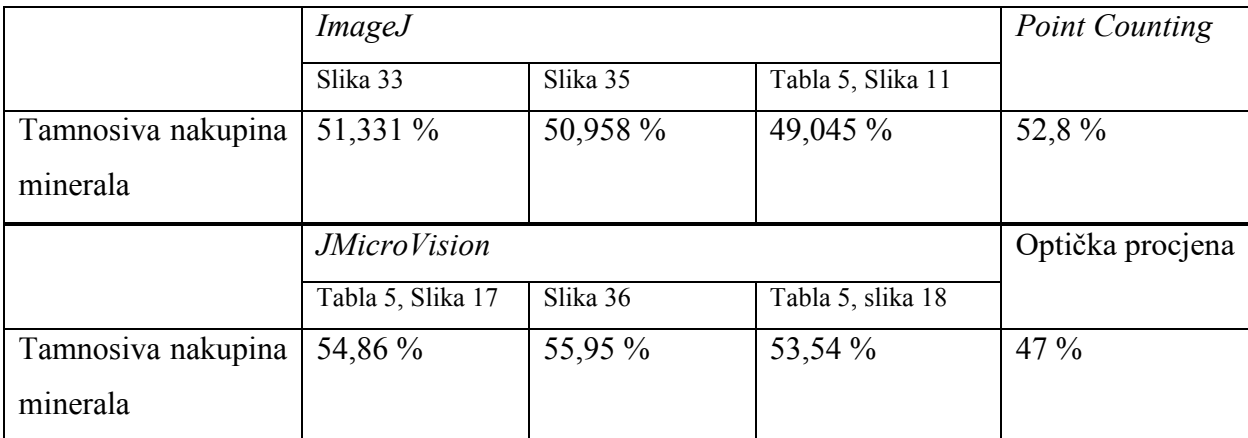

Tablica 3. Rezultati mjerenja tamnosivih nakupina minerala na makroskopskog uzorka Migmatizirani amfibolit 2

zrna koji se odražava kao tamnosive do crne granice i pukotine unutar minerala (slika 25a). Pri pokušaju odvajanja plagioklasa od olivina označavaju se i površine unutar zrna olivina. Ovaj se problem donekle može riješiti izdvajanjem tamnih granica olivina (slika 25b) i korištenjem funkcije "Fill Holes" (2.4.3.2.), ali i dalje bi bilo potrebno ručno korigirati prostore olivina (slika 25c).

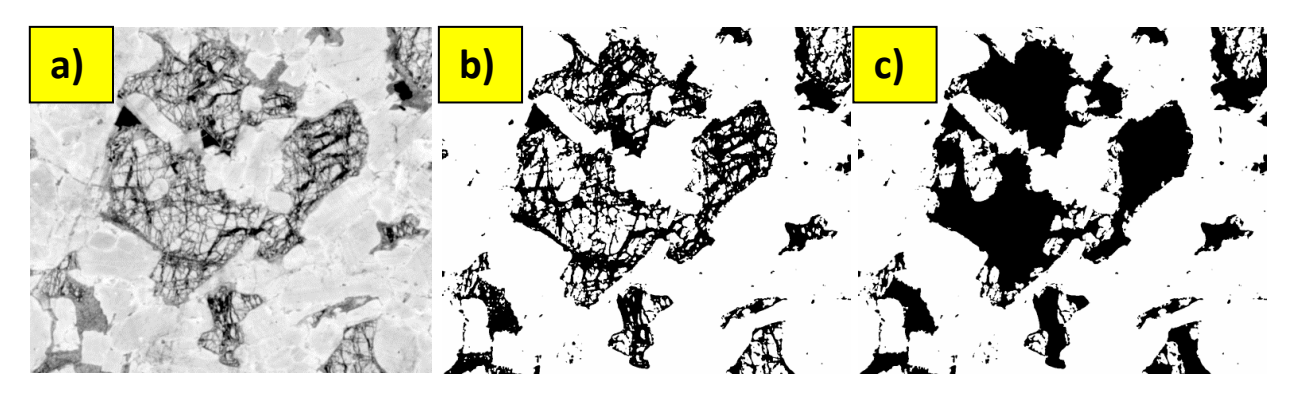

Slika 25. Isječak skena mikroskopskog uzorka Gabro 2, a) 8-bitna slika s podešenim vrijednostima svjetline i kontrasta, b) provedena operacija "Threshold" s postavljenim granicama svjetline 0 -165, c) provedena operacija "Fill Hole"

Ako se ponovo pogledaju slike izdvojenog piroksena na makroskopskom uzorku gabra mogu se primijetiti slični problemi kao pri mikroskopskom uzorku Gabro 2. U slici gdje su izdvojeni pirokseni nalaze se i granice između amfibola i plagioklasa (slika 26a i 26b). Amfiboli, tamni minerali, dolaze u kontakt s plagioklasima, svijetlim mineralima i na tome mjestu se minerali preklapaju što uzrokuje miješanje njihovih optičkih karakteristika. Takvo miješanje rezultira nijansama i razinama svjetline piroksena. Sličan problem primjećuje se i na uzorku Adamelit pri mjerenju površine kvarca (slika 26c i 26d). Još jedan problem koji se primjećuje pri izdvajanju kvarca je sjaj mineralnih zrna. Tako kvarcna zrna imaju raspon boja od tamnosive do gotovo bijele koja se preklapa s zrnima plagioklasa.

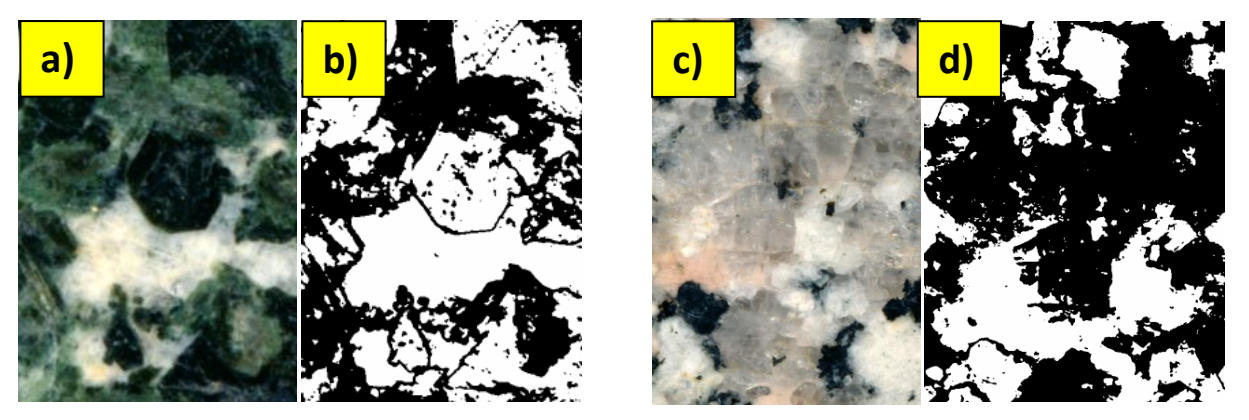

Slika 26. a) isječak makroskopskog uzorka gabra, b) isječak izdvojenih minerala piroksena, c) isječak makroskopskog uzorka adamelita, d) isječak izdvojenih minerala kvarca

Na makroskopskom uzorku škriljavca s porfiroblastima pokušala su se izdvojiti zrna porfiroblasta kako bi se odredio njihov udio. Nažalost postoji određeni broj porfiroblasta koji svojom bojom odgovaraju pozadinskoj mineralnoj nakupini što otežava odvajanje samih porfiroblasta. Zrna koja ne ulaze unutar zadanih parametara mogu se ucrtati ručno za vrijeme operacije "Threshold" (slika 27)

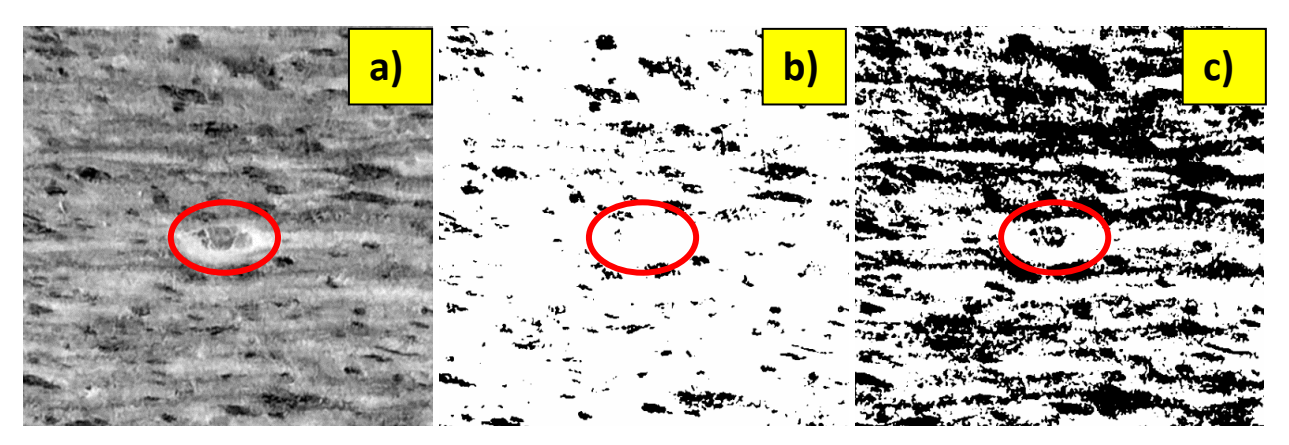

Slika 27. Isječak makroskopskog uzorka Škriljavac s porfiroblastima, a) 8-bitna slika s podešenim vrijednostima svjetline i kontrasta, b) provedena operacija "Threshold" s postavljenim granicama svjetline 0 -80, c) provedena operacija "Threshold" s postavljenim granicama svjetline 0-145. Unutar crvenog ovala nalazi se izrazito svijetli porfiroblast. Ukoliko se pokuša izdvojiti obilježeni porfiroblast doći će i do uključivanja pozadinske nakupine minerala.

Razne metode digitalne obrade slika koje su primijenjene u ovome radu rezultirale su jasnijim slikama na kojima se bolje primjećuju detalji. Dobro je naznačiti da su svi ti detalji vidljivi i na originalnim slikama jedino što metode poput prilagođavanja kontrasta i svjetline, "Emboss" ili negativne slike ističu detalje koji nisu lako vidljivi. Korištenjem funkcija "Invert" poboljšavaju se opažanja inače opskurnih detalja poput tankih pukotina kalavosti i može se primijetiti na primjeru slike 38. Funkcija "Emboss" slici daje određenu oštrinu kojom se bolje vide pukotine i granice mineralnih zrna. Na primjeru mikroskopskog uzorka TMG funkcija "Background Subtraction" pokazala se kao interesantan alat za podešavanje svjetline i ljepšeg prikazivanja zrna biotita. Detaljnije rasprave o primjeni metoda negativa slike, "Emboss" te "Edge Detection", koja nije iznesena u ovome radu, na mikroskopskim preparatima može se pronaći u Dias i sur. (2020).

## <span id="page-38-0"></span>**4. Zaključak**

U ovom radu prikazane su osnove rukovanja programima *ImageJ* i *JMicroVision* na geološkim uzorcima različitog tipa. Naglasak je bio na pokušaju određivanja volumnih udjela pojedinih faza na makroskopskim uzorcima. Korištenjem metoda mjerenja površina i *Point Counting* dobiveni su rezultati koji su preciznije prikazali udijele pojedinih komponenata stijena. Koliko god se ove metode čine objektivnima i dalje postoji ljudski faktor, korisnik, koji mora unijeti parametre na temelju kojih se privode izračuni. Korisniku mogu pomoći metode digitalne obrade slike koje pojačaju detalje koji su inače teže vidljivi.

Program *ImageJ*, iako nije napravljen specifično za rad na geološkim uzorcima, pokazao se kao moćni alat pri obradi analiziranih uzoraka. Potrebno je određeno vrijeme dok se korisnik privikne raditi u programu, no jednom kada se nauči raditi u njemu dosta je jednostavan i nudi veliki asortiman funkcija koje su dosta prilagodljive. Korisnik može proširiti svoj *ImageJ* koristeći "Macros", "Script" i "Plugins", gdje se mogu stvoriti nove funkcije. Mana ovoga programa je nepreglednost pri radu s velikim brojem slika i funkcija. Svaka nova funkcija i slika stvara zaseban prozor što rezultira otežanim snalaženjem u programu.

Program *JMicroVision* je dizajniran za korištenje u geologiji što se i može vidjeti po uključivanju funkcija poput *Point Counting*. Isto kao kod *ImageJ*-a potrebno je određeno vrijeme da se korisnik nauči snalaziti u programu, no nakon tog perioda program je dosta jednostavan za korištenje. Program *JMicroVision* je mnogo pregledniji u odnosu na program *ImageJ* zbog jednog prozora u kojem se nalaze svi elementi projekta. Taj prozor se može dodatno prilagođavati ovisno o potrebama korisnika. *JMicroVision* nudi sve osnovne funkcije poput programa *ImageJ*, jedino je bitno naznačiti da mogućnost podešavanja tih funkcija nije na razini *ImageJ*-a. To se može primijetiti na korištenju funkcija vezanih za obradu binarnih slika.

Minimalne razlike u dobivenim rezultatima mjerenja površine nalaze se na najtamnijim mineralima. Postoci amfibola na makroskopskom uzorku gabra mjereni u programu *ImageJ* i programu *JMicroVision* razlikuju se za manje od 0,5 %. Iste su razlike primijećene u rezultatima kod biotita na makroskopskom uzorku adamelita. U slučaju ostalih, optički svjetlijih mineralnih vrsta od biotita i amfibola mogu se vidjeti razlike od nekoliko postotaka.

Zaključno, možemo reći da su usporedbe vizualne procjene udjela pojedinih mineralnih faza i podaci dobiveni uz pomoć računalnih programa iznesene u poglavlju Rezultati i rasprava pokazale da se programi *ImageJ* i *JMicroVision* mogu primijeniti u preliminarnim, ali i potencijalno naprednim petrografskim istraživanjima magmatskih i metamorfnih stijena. Korištenje programa daje objektivnije rezultate od vizualne procjene volumnih udjela mineralnih faza i može ubrzati proces mjerenja na većem broju uzoraka. U promatranim uzorcima i preparatima ključno je da se mineralne faze ili nakupine minerala vizualno razlikuju. Zbog toga su se makroskopski uzorci intruzivnih magmatskih stijena pokazali kao idealni primjeri za analizu. Na makroskopski uzorcima metamorfnih stijena, poput migmatiziranog amfibolita, isto se mogu dobiti željeni rezultati, ali su potrebne dodatne metode modifikacije slika. U promatranim mikroskopskim uzorcima veliki je problem odjeljivanje faza koje bez analizatora nemaju vlastite boje. Određene operacije se mogu primijeniti za rješavanje tog problema, no u nekim slučajevima je potrebno provesti ručne korekcije koje mogu trajati.

## **6. Literatura**

BEST, M. G. (2002): Igneous and Metamorphic Petrology. Wiley-Blackwell, 752 str.

DIAS, B. M., FERNANDEZ, V. V., LUCENA, R. F., SOBRINHO, J. M. A. (2020): Petrographic Microscope Digital Image Processing Technique for Texture and Microstructure Interpretation of Earth Materials. Earth Science Research, 9 (1), 58–71. doi:10.5539/esr.v9n1p58

HEILBRONNER, R., BARRETT, S. (2014): Image Analysis in Earth Sciences, Microstructures and Textures of Earth Materials. Springer-Verlag Berlin Heidelberg. 520 str.

## Mrežni izvori:

WALSH, K., DAMOMMIO, A. (2013): History and Recent Developments in The Visual Presentation of Optical Microscopy. Dostupno na:

[https://www.researchgate.net/publication/322103878\\_HISTORY\\_AND\\_RECENT\\_DEVELOP](https://www.researchgate.net/publication/322103878_HISTORY_AND_RECENT_DEVELOPMENTS_IN_THE_VISUAL_PRESENTATION_OF_OPTICAL_MICROSCOPY) MENTS IN THE VISUAL PRESENTATION OF OPTICAL MICROSCOPY (pristupljeno 13.9.2022,)

FERREIEA, T., RASBAND, W. (2012): *ImageJ* User Guide [online]. Dostupno na: https://*ImageJ*[.nih.gov/ij/docs/guide/user-guide.pdf](https://imagej.nih.gov/ij/docs/guide/user-guide.pdf) (pristupljeno 13.9.2022.)

RODUIT, N. *JMicroVision*: Image analysis toolbox for measuring and quantifying components of high-definition images. Version 1.3.1. Dostupno na: https://*JMicroVision*.github.io (pristupljeno 13.9.2022.)

## **5. Table**

- Slika 1. Alatna traka programa *ImageJ*. a) Funkcija "Rectangle", b) funkcija "Streight Line"
- Slika 2. Padajući prozor "Image". a) Podizbornik "Type" u kojoj se podešava tip slike, b) podizbornik "Adjust" u kojoj se nalaze razne opcije za podešavanje svjetline, kontrasta, "Threshold", c) Funkcija "Crop" i d) funkcija "Duplicate".
- Slika 3. Padajući prozor "Process". a) Funkcija "Smooh", b) podizbornik "Binary", c) podizbornik "Filters", d) funkcija "Subtract Bacground"
- Slika 4. Padajući izbornik "Analyse". a) Funkcija "Measure", b) funkcija "Analyse paicle", c) funkcija "Set Measurments", d) funkcija "Set Scale" i e) funkcija "Histogram"
- Slika 5. Podizbornik "Adjust". a) Funkcija "Brightness/Contrast", b) funkcija "Threshold" i c) funkcija "Color Threshold"
- Slika 6. Podizbornik "Type" u kojem se mijenja tip slike
- Slika 7. Podizbornik "Binary". a) Funkcije "Make Binary" i "Convert to Mask", b) "Erode", c),  $Dilate'', d)$ ,  $Open'', e)$ ,  $Close'', f)$ ,  $Fill Holes''i g)$ ,  $Options''$

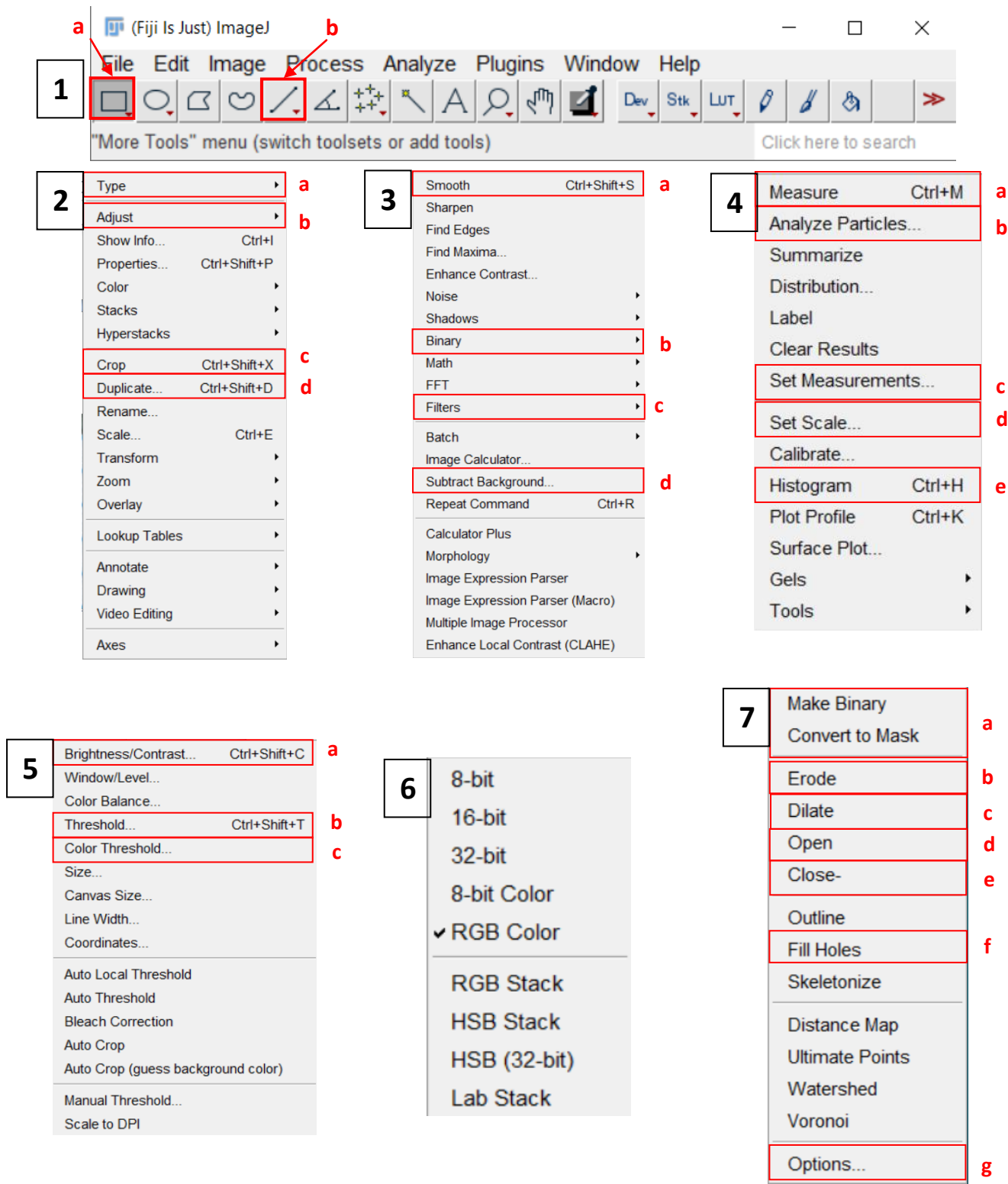

- Slika 1. Pozor programa *ImageJ* za otvaranje slike
- Slika 2. Prozor za podešavanje svjetline i kontrasta prije provođenja operacije "Auto"
- Slika 3. Prozor za postavljanje mjerila slike s već unesenim vrijednostima
- Slika 4. Prozor otvorene slike u programu *ImageJ*

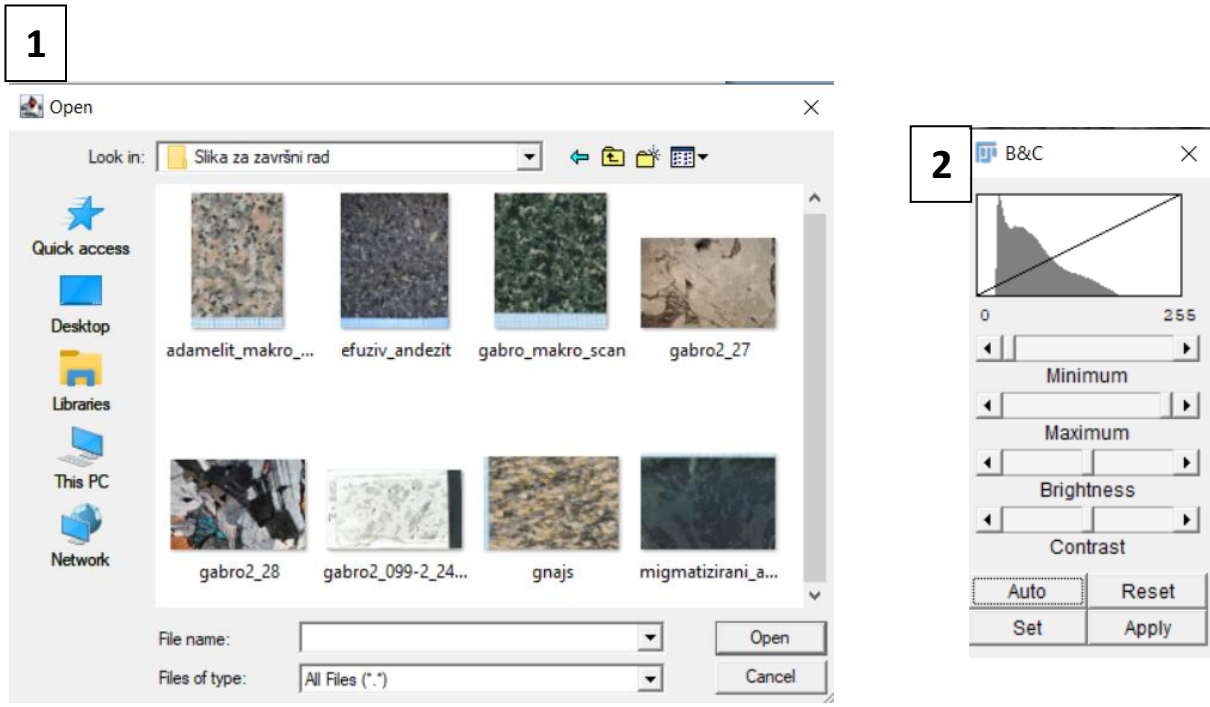

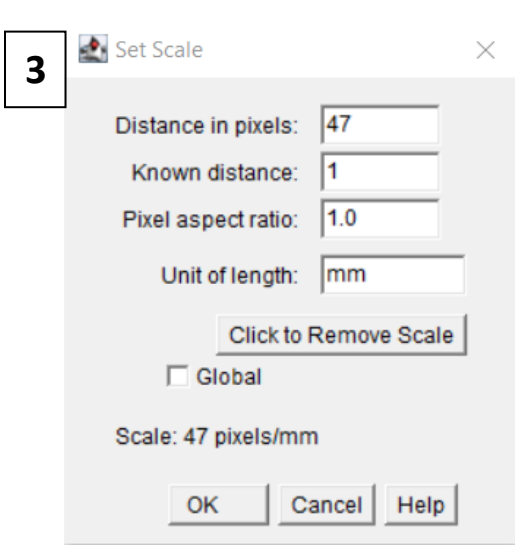

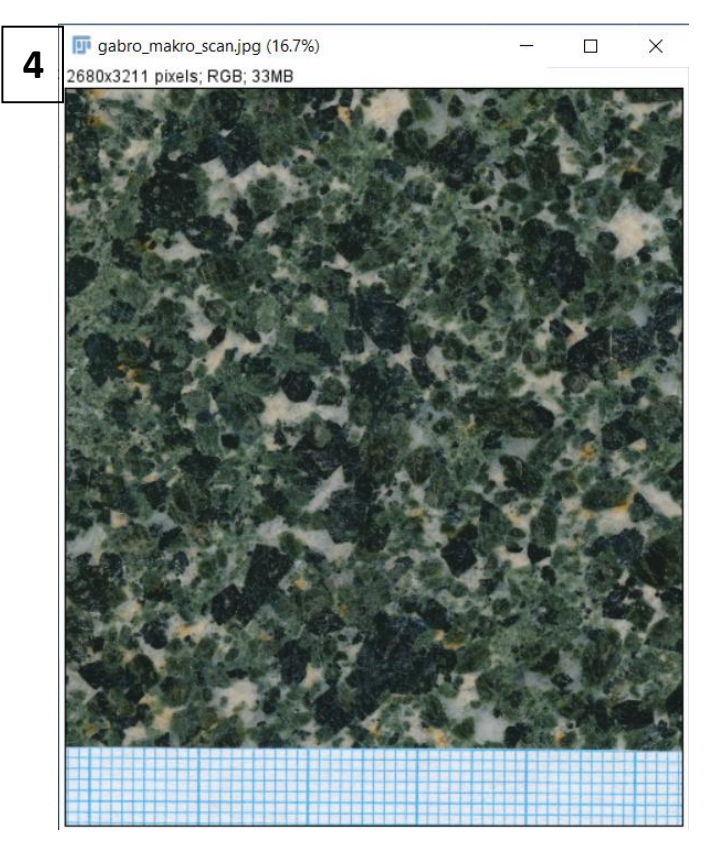

- Slika 1. Prozor programa *JMicroVision* bez otvorenog projekta
- Slika 2. Prozor programa *JMicroVision* s otvorenim projektom. a) Prostor s postavkama za prikaz slike i ostalih elemenata, b) padajući prozor u kojem se biraju glavne kategorije, c) padajući izbornik "Image" u kojem je lista svih slika u programu
- Slika 3. Prozor za otvaranje slike

 $\mathbf{I}$ 

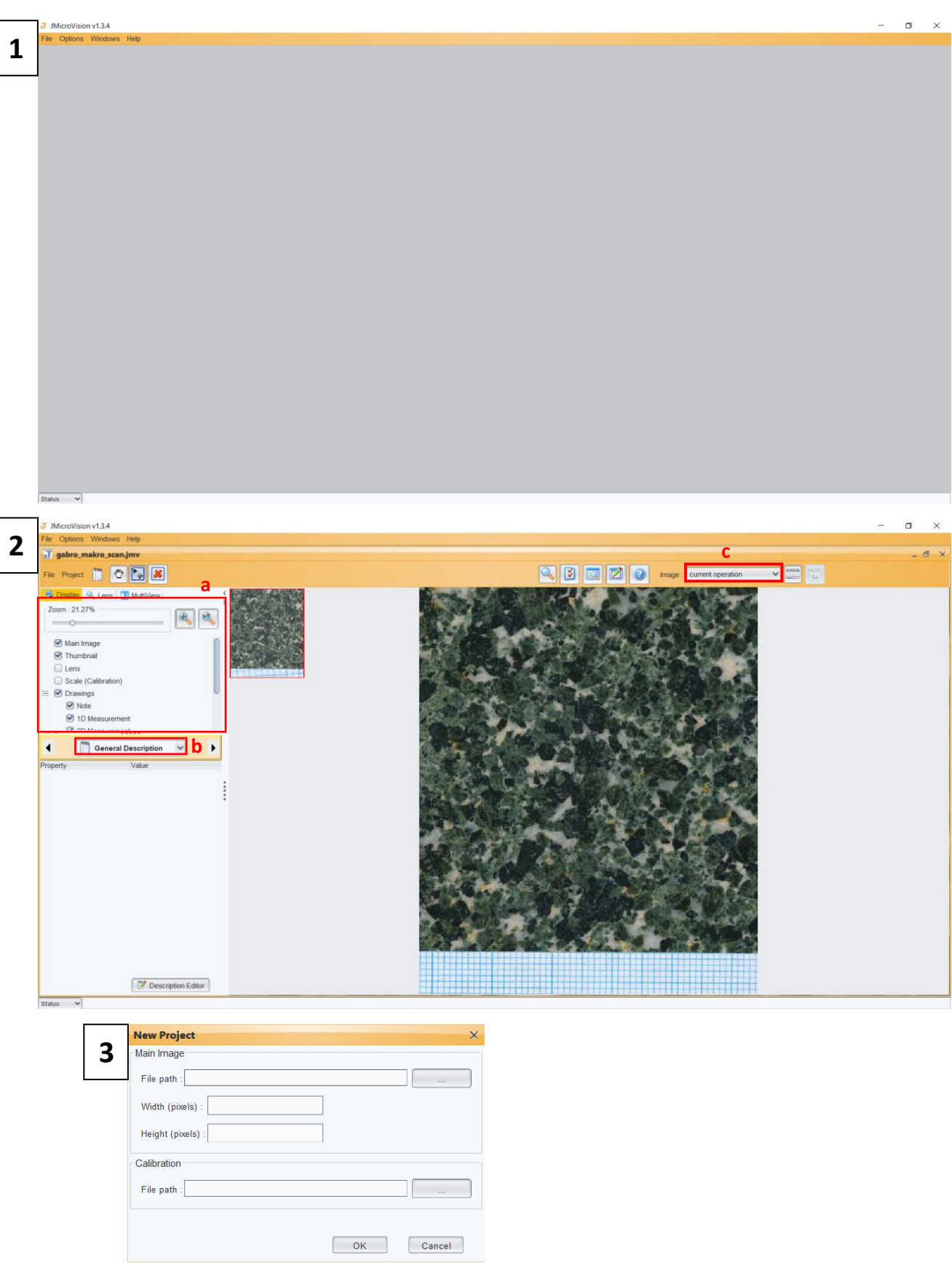

- Slika 4. Kategorija "Spatial Calibration" s već postavljenim vrijednostima mjerila. a) Funkcija za crtanje ravnih linija
- Slika 5. Kategorija "Image Factory"
- Slika 6. Kategorija "2D Measurments". a) funkcija za crtanje pravokutnika
- Slika 7. Funkcija "Blur More"
- Slika 8. Padajući pozor s glavnim kategorijama
- Slika 9. Padajući pozor "Type" u kategoriji "Image Factory"

 $OZB$ 

 $\begin{picture}(120,15) \put(0,0){\line(1,0){15}} \put(15,0){\line(1,0){15}} \put(15,0){\line(1,0){15}} \put(15,0){\line(1,0){15}} \put(15,0){\line(1,0){15}} \put(15,0){\line(1,0){15}} \put(15,0){\line(1,0){15}} \put(15,0){\line(1,0){15}} \put(15,0){\line(1,0){15}} \put(15,0){\line(1,0){15}} \put(15,0){\line(1,0){15}} \put(15,0){\line($  $\mathbf{C}$ 

 $\vee$ 

Delete

 $\blacktriangleright$ 

 $\frac{-0.043}{-0.106}$  :<br>56.915

 $\frac{61.17}{3,484.009}$ 

236.17 28.415 30.479

 $90$  $61.17$ 56.915  $1.155$ 

٦

*Luka Starčević, Seminar III Prilozi*

t

 $\boxdot$ 

F

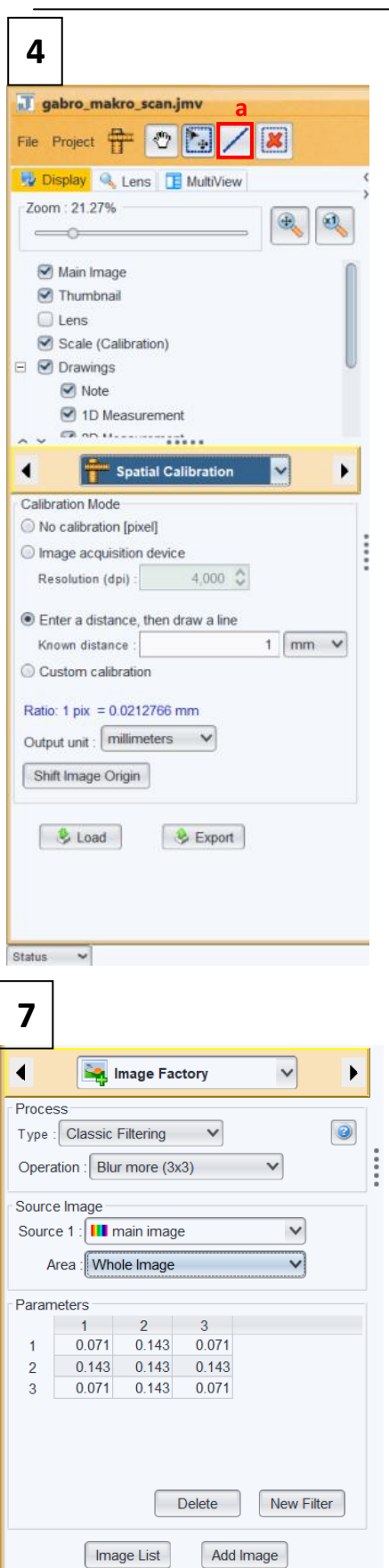

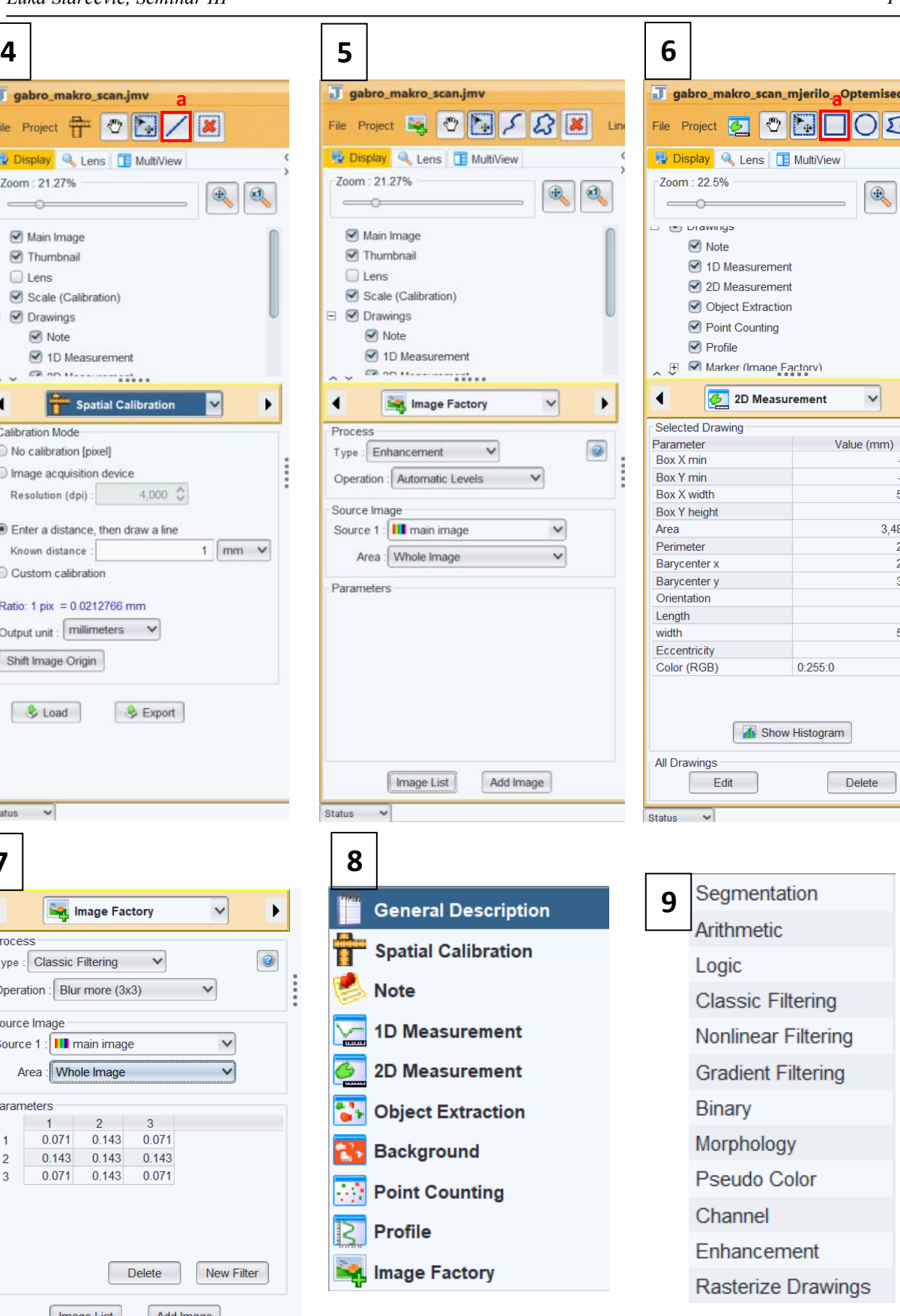

- Slika 1. Prozor "Threshold" s postavljenim granicama za izdvajanje amfibole
- Slika 2. Prozor "Set Measurments"
- Slika 3. Dijelovi slike obilježeni crvenom bojom za izdvajanje u programu "ImageJ"
- Slika 4. Kategorija "Background" s već izmjerenim udjelima mineralnih faza u programu *JMicroVision*
- Slika 5. Prozor "Background Extraction", a) klizači za podešavanje granica odvajanja

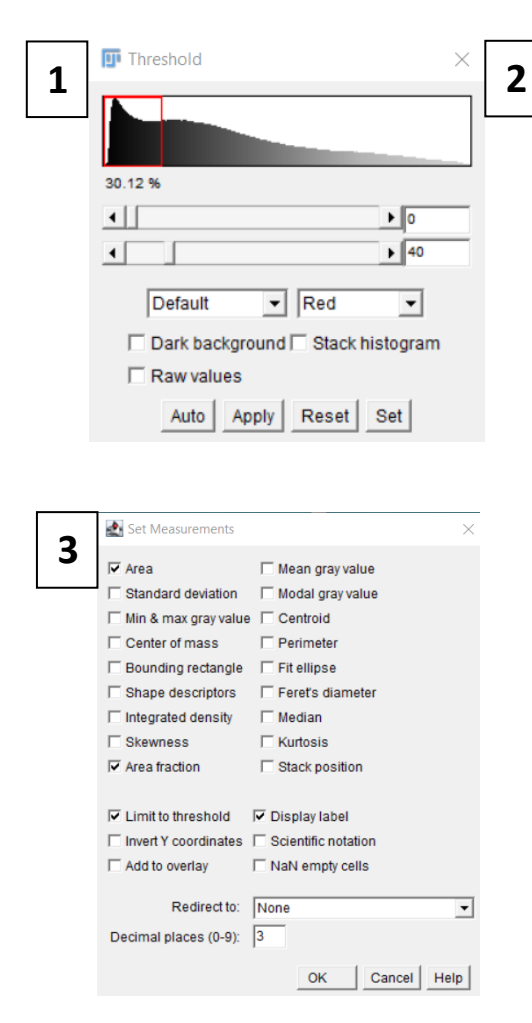

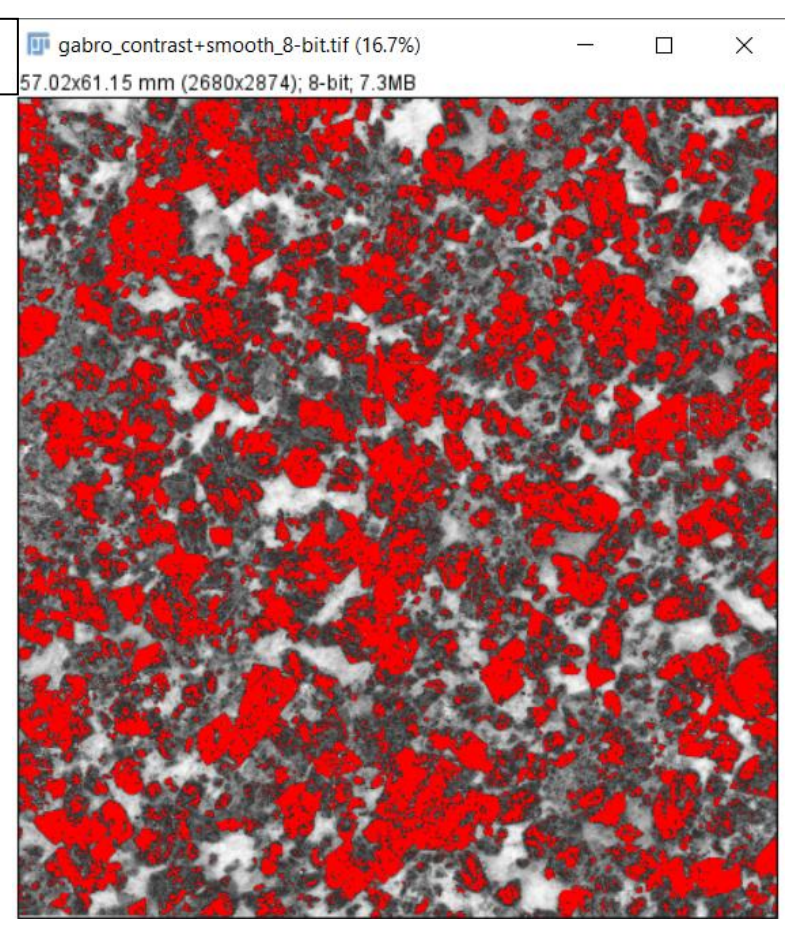

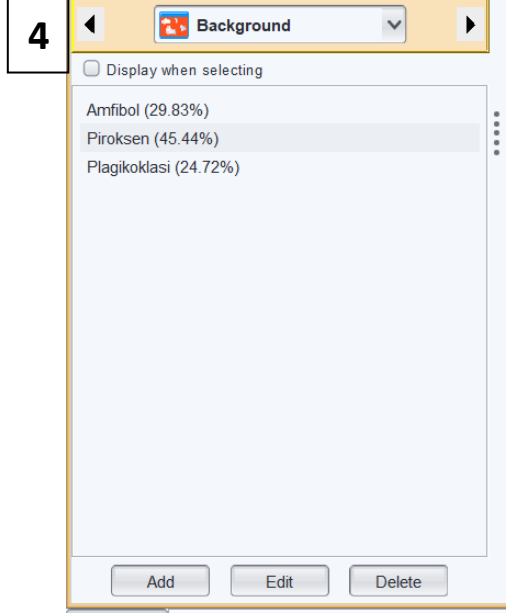

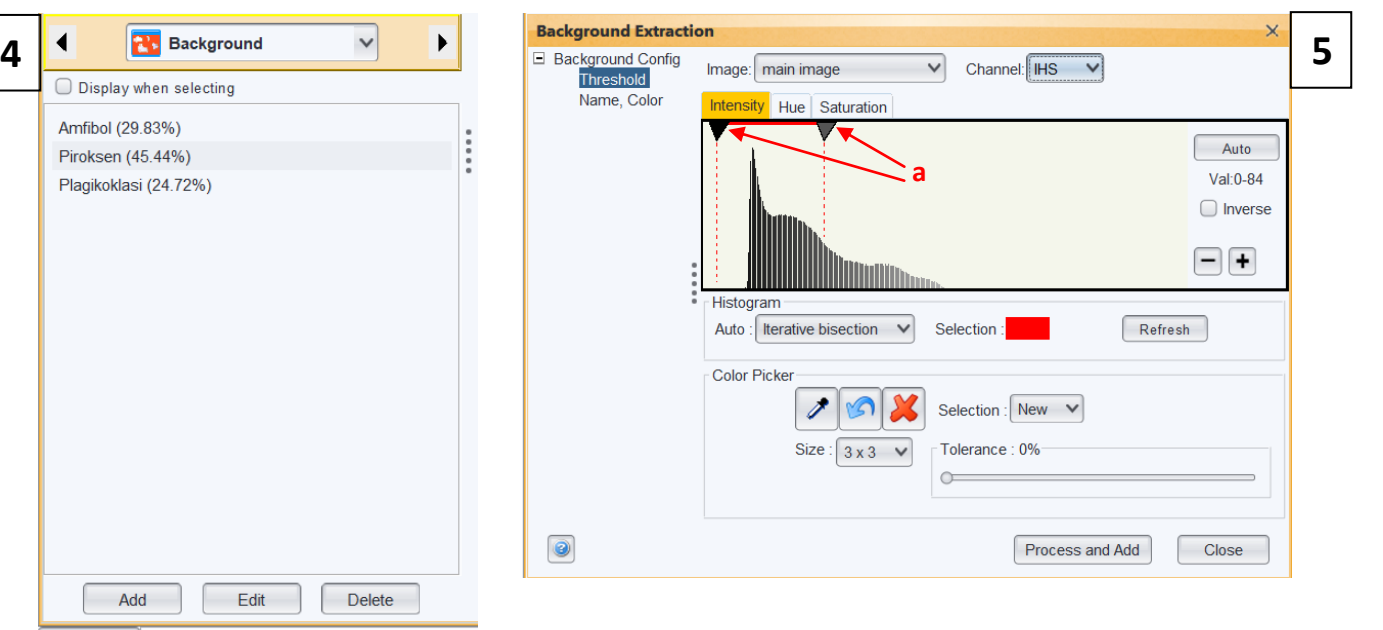

- Slika 1. Prozor "Threshold Color"
- Slika 2. Prozor "Binary Options"
- Slika 3. Obrađena slika uzorka migmatizirani amfibolit 2 u programu *ImageJ*
- Slika 4. Obrađena slika uzorka migmatizirani amfibolit 2 u programu *JMicroVision*

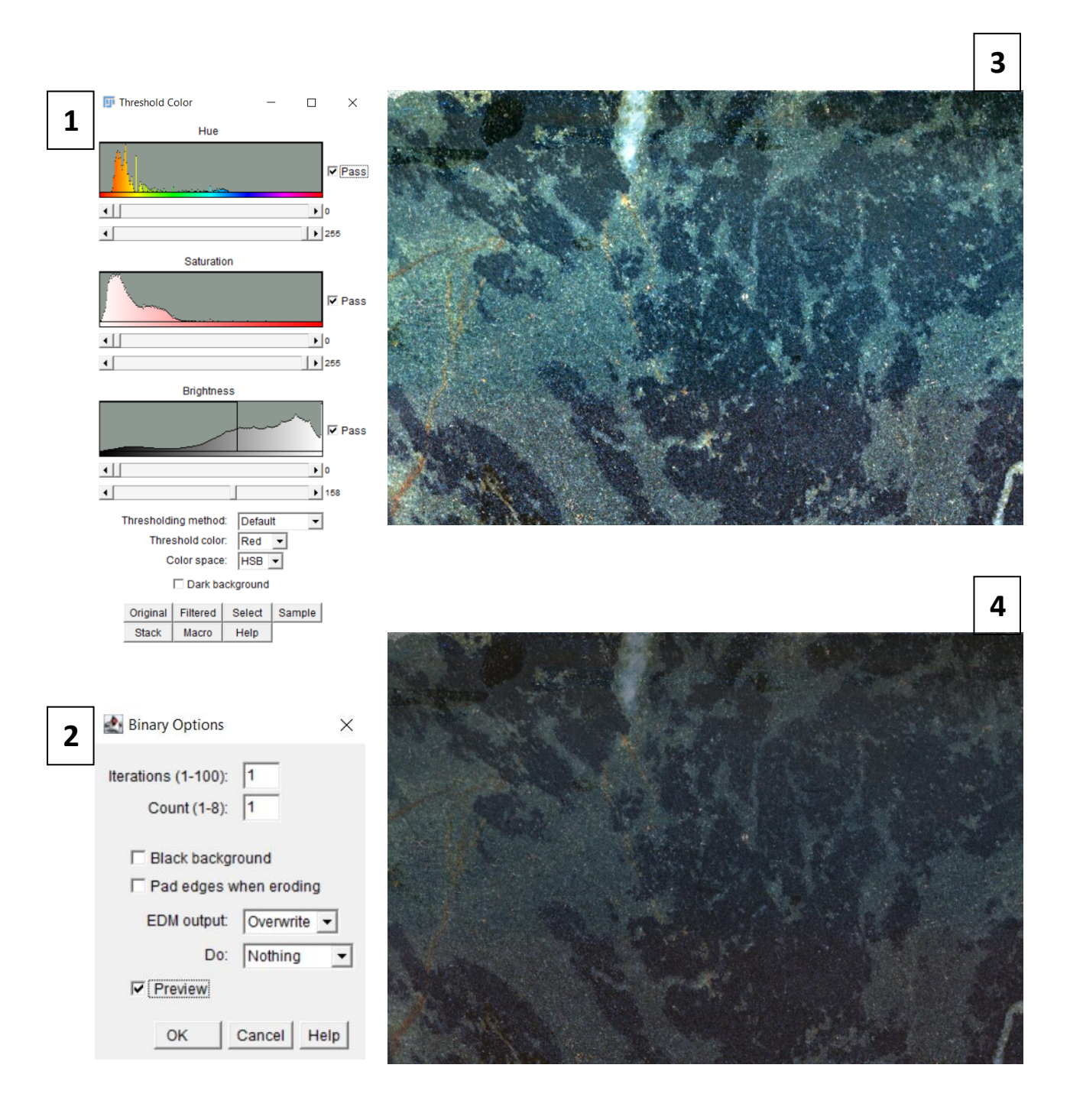

- Slika 5. Primjer funkcije "Erode" na isječku transformirane slike uzorka migmatizirano amfibolita 2 u programu *ImageJ*
- Slika 6. Primjer funkcije "Dilate" na isječku transformirane slike uzorka migmatizirano amfibolita 2 u programu *ImageJ*
- Slika 7. Primjer funkcije "Open" na isječku transformirane slike uzorka migmatizirano amfibolita 2 u programu *ImageJ*
- Slika 8. Primjer funkcije "Close" na isječku transformirane slike uzorka migmatizirano amfibolita 2 u programu *ImageJ*
- Slika 9. Primjer funkcije "Fill Hole" na isječku transformirane slike uzorka migmatizirano amfibolita 2 u programu *ImageJ*
- Slika 10. Primjer funkcije "Median" s postavljenom vrijednosti "Radius" 2 na isječku transformirane slike uzorka migmatizirano amfibolita 2 u programu *ImageJ*

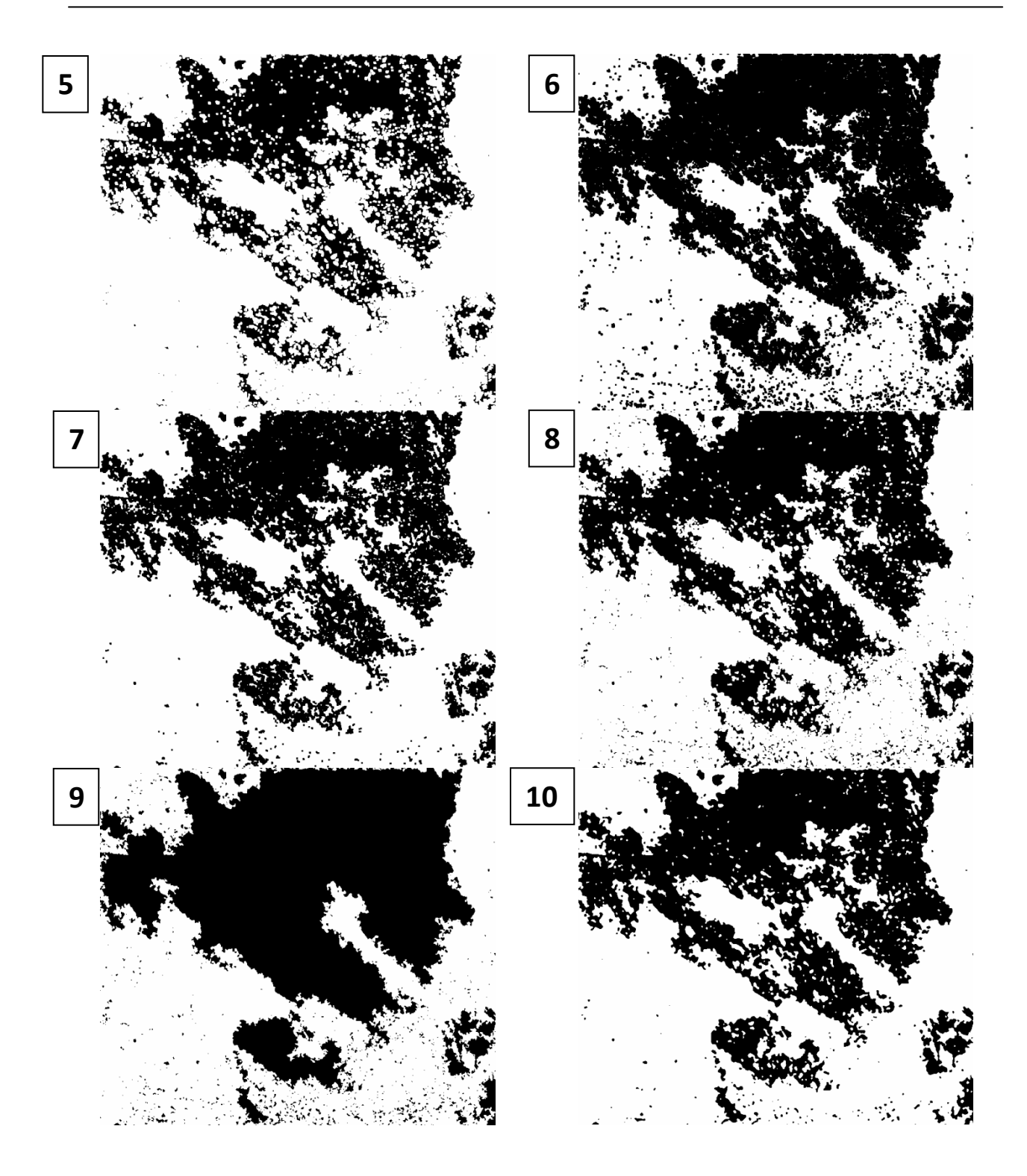

- Slika 11. Rezultat provođenja operacije "Measure Particle" s postavljenom minimalnom veličinom mjerenih objekata od 1 mm<sup>2</sup>. Dodano je uključen "Overlay Mask" u padajućem izborniku "Show" koji mjerene objekte označi raznim bojama adi lakšeg razlikovanja.
- Slika 12. Prozor "Analyse Particle" s postavljenom donjom granicom mjerenja objekata na 1  $mm<sup>2</sup>$
- Slika 13. Prozor "Log"
- Slika 14. Prozor "Summery"
- Slika 15. Prozor "ROI Menager"
- Slika 16. Prozor "Results"

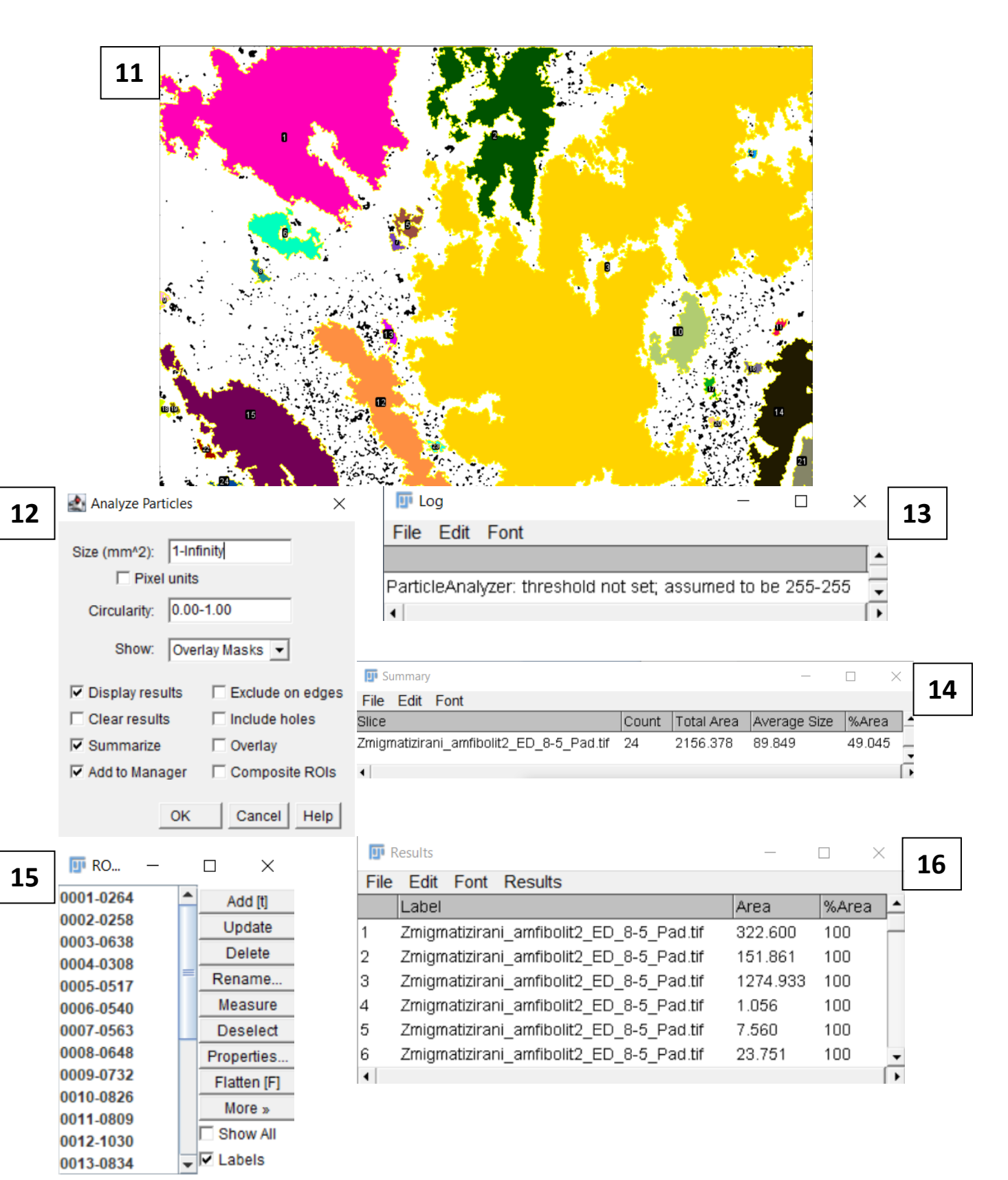

- Slika 17. Provedena funkcija "Threshold" na uzorak Migmatizirani amfibolit 2 u programu *JMicroVision*
- Slika 18. Binarna slika uzorka Migmatiziranog amfibolita 2 s provedenom operacijom "Object Extraction". Objekti koji su mjereni oko sebe imaju tanki zeleni obrub.
- Slika 19. Kategorija "Object Extraction" u programu *JMicroVision*
- Slika 20. Prozor "Subtract Background" postavljen za rad na mikroskopskom uzorku TMG
- Slika 21. Kategorija "Point Counting" s već provedenih dvjesto mjerenja na makroskopskom uzorku gabra. Postoci mjerenja su prikazani desno od klasa.

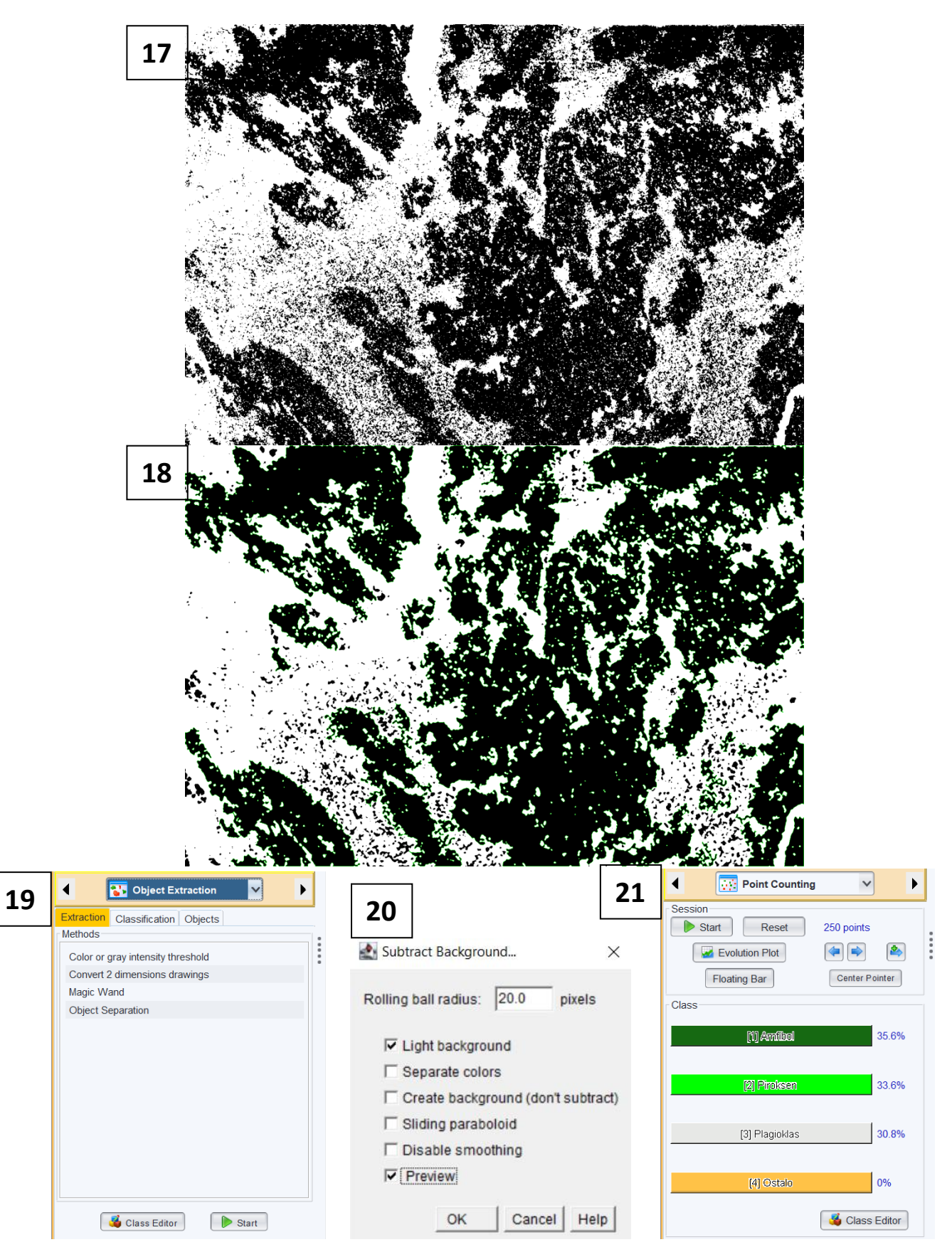

- Slika 1. Trokomponentni dijagram napravljen prema IUGS klasifikacija za gabroidne stijene (Pl, Px, Hbl). Na dijagramu su naznačene vrijednosti iz tablice 1. Dijagram je izrađen u programu CHEMIX.
- Slika 2. Trokomponentni dijagram napravljen prema IUGS klasifikacija za intruzivne magmatske stijene. Na dijagramu su naznačene vrijednosti iz tablice 2. Dijagram je izrađen u programu CHEMIX.
- Slika 3. Isječak uzorka gnajsa na kojem je provedena operacija "Background Extraction" u programu *JMicroVision* s postavljenim vrijednostima svjetline 100-255
- Slika 4. Isječak uzorka gnajsa na kojem je provedena operacija "Threshold" u programu *ImageJ* s postavljenim vrijednostima svjetline 100-255

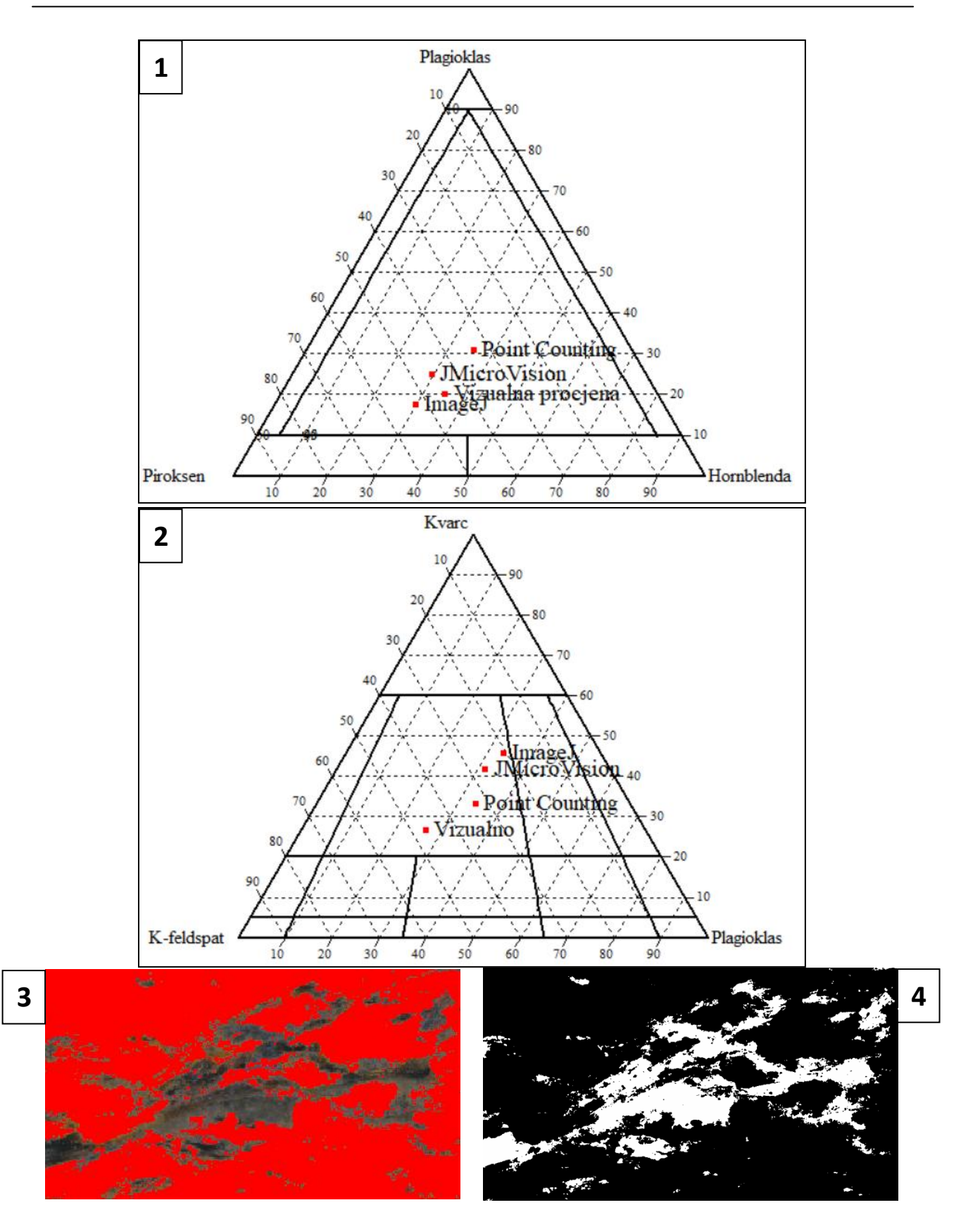